## **I-Jebasto**

## **Webasto Thermo Test 3**

Bedienungsanweisung Operating instructions Bedieningshandleiding Notice d'utilisation Instrucciones de uso Betjeningsvejledning Käyttöohje Pokyny k obsluze Instrukcja obsługi Navodilo za uporabo Kezelési utasítás Kullanma kılavuzu Инструкция по эксплуатации 操作指南 사용 설명서 取扱説明書 Istruzioni per l'uso Bruksanvisning **Bruksanvisning** Návod na obsluhu Instructiuni de operare

# **I**-Jebasto

## Innehåll

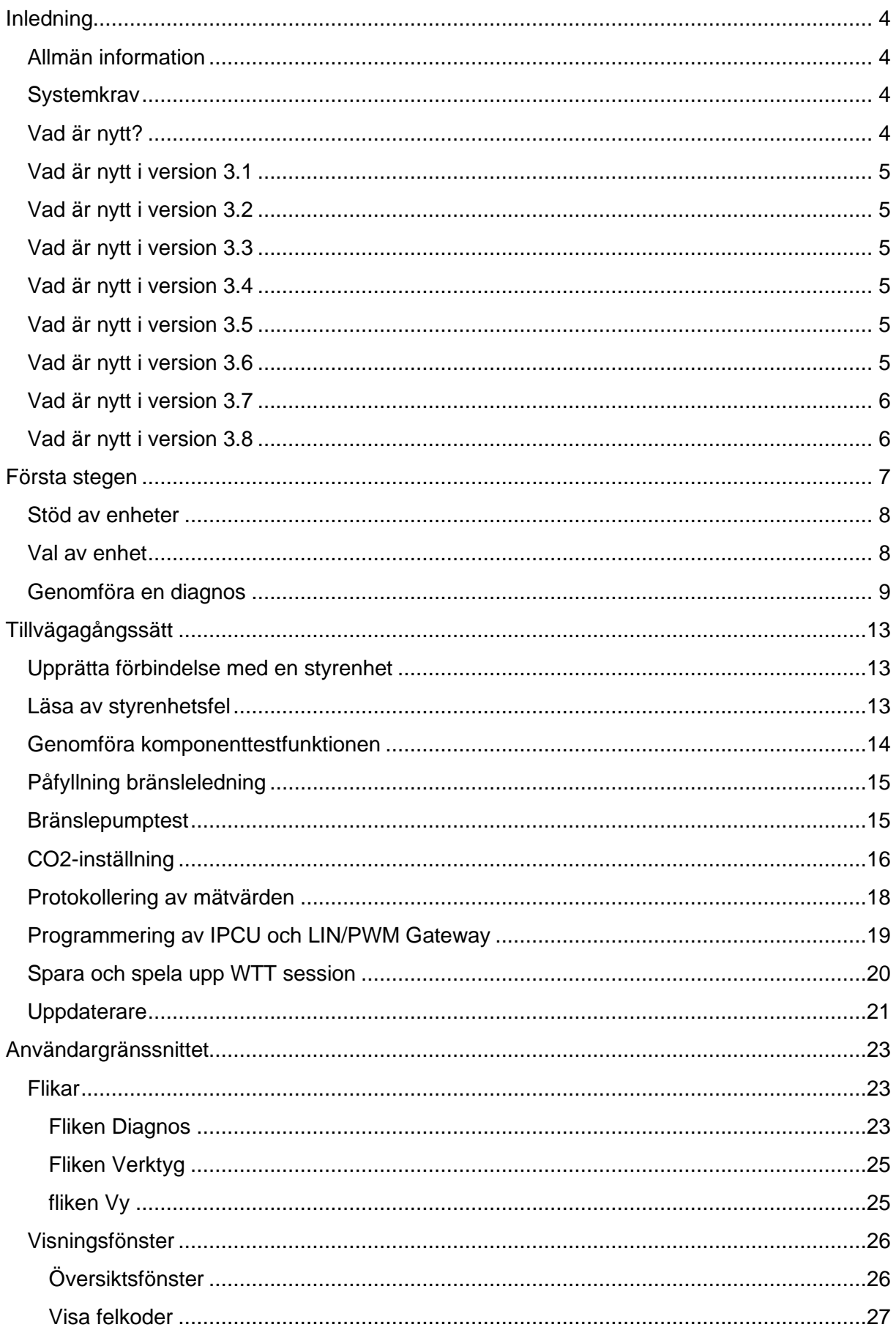

# **I**ebasto

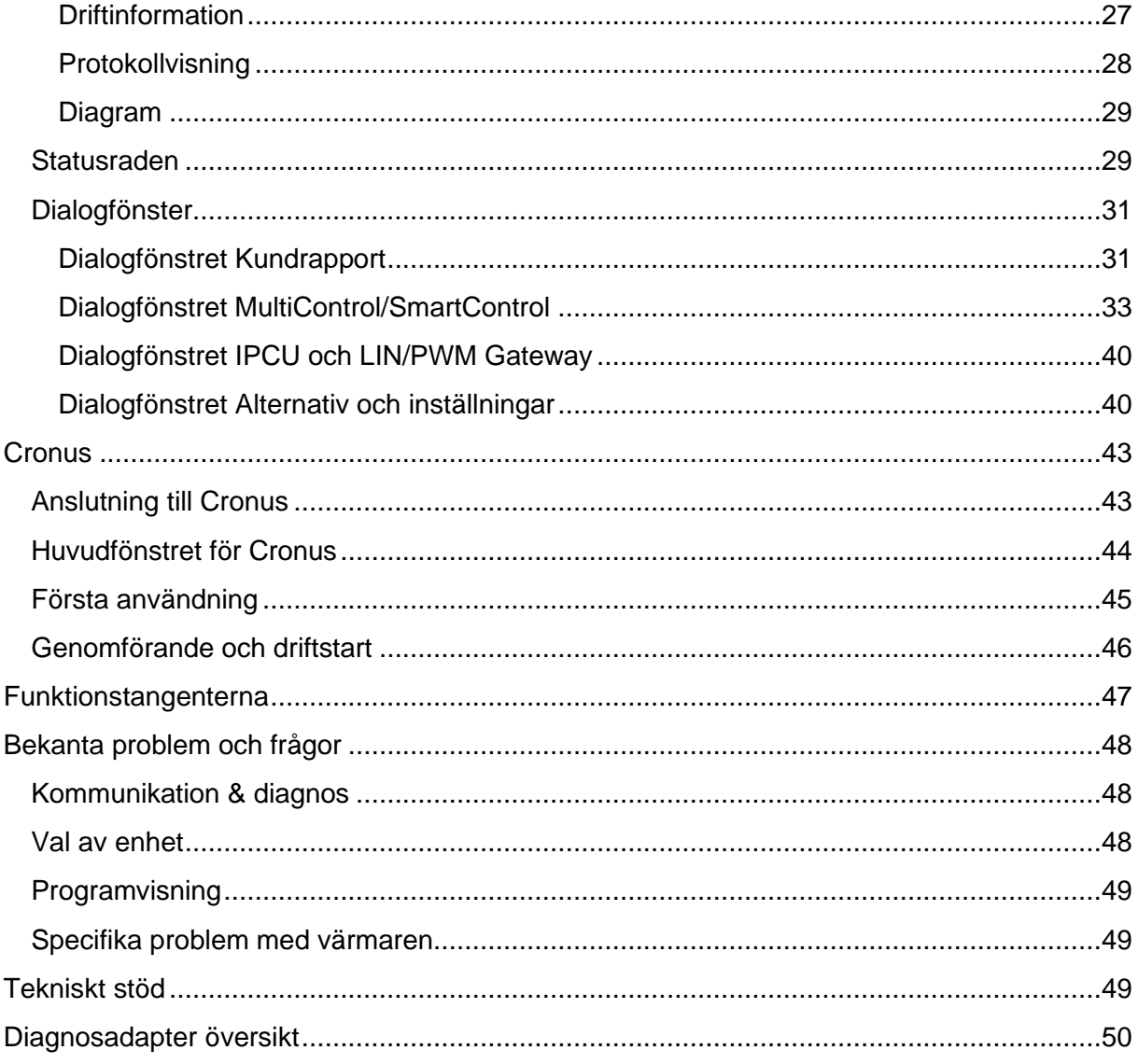

## **A**ebasto

## <span id="page-3-0"></span>**Inledning**

## <span id="page-3-1"></span>**Allmän information**

Webasto Thermo Test är ett diagnosprogram för Webasto värmare. Programmet stöder näst intill alla diagnosdugliga värmare. Förutom möjligheten att läsa av och visa information från styrenheter finns även vidare funktioner för felsökning och idrifttagning.

## **OBSERVERA!**

Vid osakkunnig användning av programvaran kan farliga drifttillstånd uppstå i värmaren som leder till att bränsle rinner ut eller fattar eld. Vi tar inget ansvar för skador som uppkommer vid användning av denna programvara.

## <span id="page-3-2"></span>**Systemkrav**

- En vanlig pc-dator med Microsoft Windows Vista, 7, 8, 10, 11 (32 eller 64 bit)
- Förinstallerat Microsoft .NET 4.0 (ingår normalt i Windows)
- **■** Minst 100 MB ledigt lagringsutrymme på hårddisken
- **Ett ledigt USB-gränssnitt**
- Webasto USB-diagnosadapter (ID 9008487\_)

## HÄNVISNING:

RS232-gränssnittet på USB-diagnosadaptern stöds inte länge av WTT-programvaran fr o m version 3.

## <span id="page-3-3"></span>**Vad är nytt?**

- Programmet är fullständigt nyskapat i Microsoft .NET 4
- Progammet är uppdelat i en programdel och i diagnos-framework
- **E** Användargränssnittet liknar Microsoft Office
- Busskommunikationen är baserad på en ODX-databas
- Stöd har tagits bort för värmare med W-bussprotokoll lägre än V4.0. (För kompabilitet med äldre värmare resp. bussprotokoll har den gamla WTT-programvaran integrerats i programmet.)
- **EX431** Stöd för RS232-gränssnittet har tagits bort
- **Export av kundrapport som PDF**
- **Sammanfattning av all information och alla parametrar från värmaren i ett Fönster** [med driftinformation](#page-26-1)
- Sökfunktion i fönstren Protokoll, Identifier och Driftinformation
- **EXT** Stoppur för inspelning av protokoll och mätvärden
- **E** Återskapa fönster [\(Standardvy\)](#page-24-1)
- Möjlighet till [att spela in och spela upp en diagnos-session](#page-19-0)
- **■** Mottagnings- och sändningsdata från W-bussen (Rx/Tx) visas i [Statusraden](#page-28-1)

## **A**ebasto

▪ Många detaljförbättringar

## <span id="page-4-0"></span>**Vad är nytt i version 3.1**

- Nya språk: turkiska, holländska, tjeckiska, ungerska, slovenska
- **EXECT** [AutoSpara](#page-31-0) för kundrapporter (tillval)
- Förfrågan om ej sparade kundrapporter när WTT ska stängas
- **EXECTE:** Visning av [felminne](#page-38-0) från MultiControl/SmartControl
- Fullständig lokalisering av MultiControl/SmartControl parametrar
- **·** W-buss LED i [Statusraden](#page-28-1)
- IPCU / LIN/PWM-gateway: förbättrad lista med fordonsspecifika parametrar
- **·** Utökade [Alternativ och inställningar](#page-39-1)
- Många buggar har fixats

## <span id="page-4-1"></span>**Vad är nytt i version 3.2**

- Nya språk: norska, svenska, italienska, slovakiska, rumänska
- **■** [Bränslepumptest](#page-14-1)
- **·** Förbättrad påfyllning av bränsleledningen
- **•** Datasats[-Uppdaterare](#page-20-0)
- **•** Visning av feldetaljer i kundrapporten
- Många detaljförbättringar och buggfixar

## <span id="page-4-2"></span>**Vad är nytt i version 3.3**

- IPCU 24V-stöd
- **Entydiga felmeddelanden vid kommunikationsfel**
- **EXECT** WTT-session sparas automatiskt i kundrapporten
- **·** Värmarens status kan visas i trendgrafiken
- **■** Många detaljförbättringar och buggfixar

## <span id="page-4-3"></span>**Vad är nytt i version 3.4**

- **Ett gemensamt installationspaket (Framework och Applikation tillsammans)**
- Automatisk uppdateringsfunktion av programvaran WTT
- **E** Förbättrad W-bussanslutning
- Skicka kundrapport med e-post

## <span id="page-4-4"></span>**Vad är nytt i version 3.5**

■ [Cronus](#page-42-0) stöd

## <span id="page-4-5"></span>**Vad är nytt i version 3.6**

- **•** Cronus lokalisering
- Många detaljförbättringar och buggfixar

# **I-Jebasto**

<span id="page-5-0"></span>**Vad är nytt i version 3.7**

- **Fixat TT EVO Gen4-stöd i "Updater"**
- Många detaljförbättringar och buggfixar"

<span id="page-5-1"></span>**Vad är nytt i version 3.8**

- TT EVO AM LIN-stöd
- Många detaljförbättringar och buggfixar

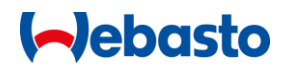

## <span id="page-6-0"></span>**Första stegen**

Programmet kommunicerar med värmarens styrenhet via ett USB-gränssnitt. Detta gränssnitt är utfört som W-buss (Webasto-buss) i styrenheterna. Eftersom en vanlig dator inte har ett Wbuss gränssnitt behöver du en speciell gränssnittsomvandlare från Webasto (beställn.nr: 1320920A):

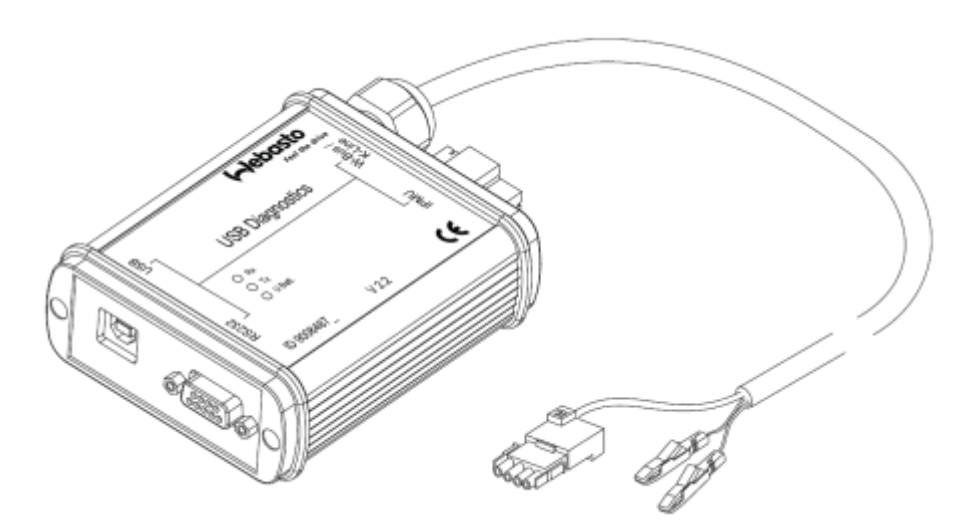

Denna gränssnittsomvandlare ansluts mellan en USB-port på datorn och diagnosledningen till styrenheten. Omvandlaren kräver dessutom spänningsmatning från fordonet (12/24V och jord).

I regel är endast en enskild USB-diagnosadapter ansluten till datorn. I så fall behövs inga inställningar göras i programmet. Programmet hittar anslutningen automatiskt.

Programmet stöder en stort antal styrenheter. Innan du startar diagnosen måste du välja ansluten värmare i en lista. [Val av enhet](#page-7-1) visas automatiskt varje gång du startar programmet.

## **OBSERVERA!**

Vid osakkunnig användning av programvaran kan farliga drifttillstånd uppstå i värmaren som leder till att bränsle rinner ut eller fattar eld. Vi tar inget ansvar för skador som uppkommer vid användning av denna programvara.

Du kan när som helst starta eller stoppa diagnosen - alltså kommunikationen med styrenheten - med kommandona Starta diagnos och Avsluta diagnos (se Fliken **[Diagnos](#page-22-2)**).

Efter att diagnosen har startats försöker programmet att upprätta en kommunikation med ansluten styrenhet. Efter ett par sekunder visas detta på skärmen. Om problem uppstår öppnas ett hänvisningsfönster. Status för kommunikationen visas i [Statusraden](#page-28-1) eller i [protokollfönstret.](#page-27-0)

För visning av data från styrenheten står en rad fönster till förfogande. Du öppnar dessa via [fliken](#page-24-1) **Vy**.

Vilka funktioner som står till förfogande i programmet beror på vilka funktioner som styrenheten erbjuder. Funktioner som inte är implementerade i styrenheten visas skuggade resp. är dolda.

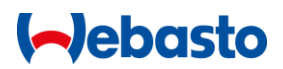

## <span id="page-7-0"></span>**Stöd av enheter**

WTT 3 stöder endast värmare med W-buss-kommunikationsprotokoll som är högre eller lika med version 4.0. För att säkerställa stöd för äldre värmare har WTT version 2 integrerats i WTT 3-installationspaketet.

Vilken version som öppnas beror på valet som gjorts i [Val av värmare.](#page-7-1)

## <span id="page-7-1"></span>**Val av enhet**

Efter start av WTT visas en startbildskärm med val av enhet:

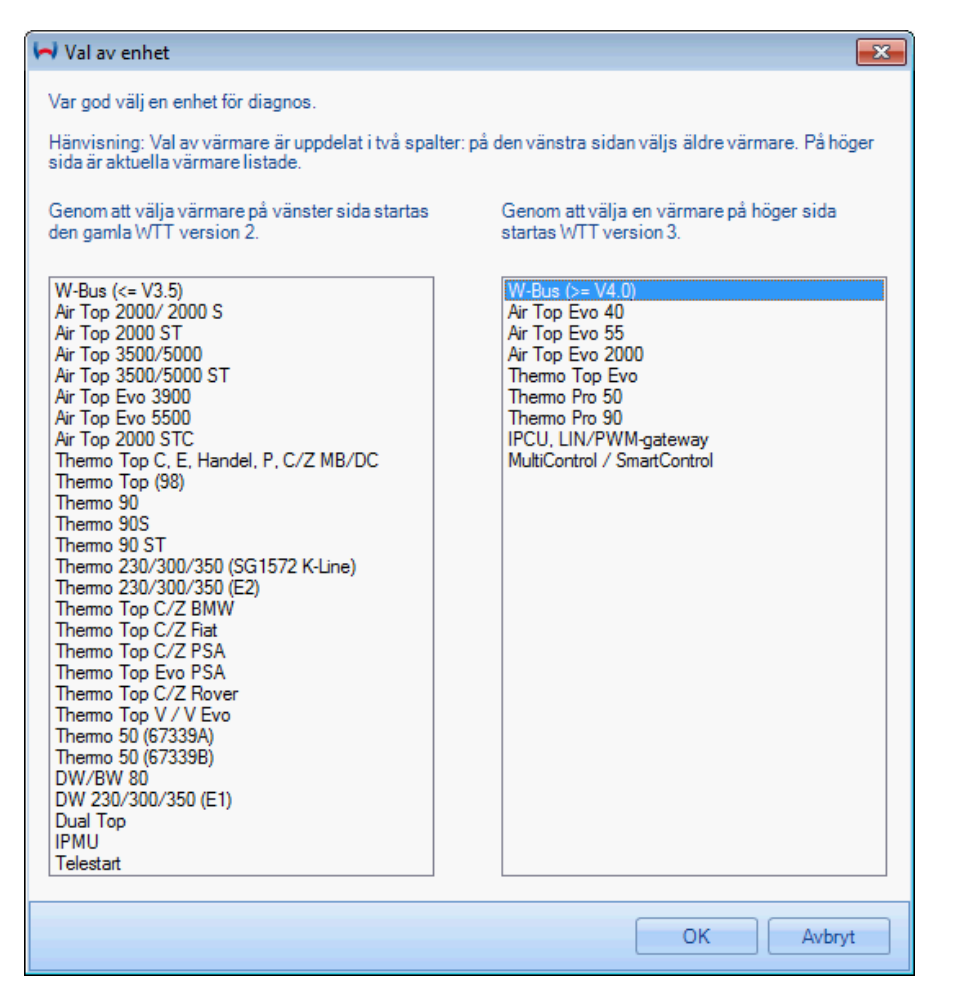

Äldre värmare visas i den vänstra listan. Om en av dessa värmare väljs startas WTT version 2. Om du väljer en värmare i den högra listan startas WTT version 3.

Om du redan använder en aktuell värmare väljer du version 3.

Med följande enheter startas WTT 2:

- Air Top 2000 / 2000 S
- Air Top 2000 ST
- **Air Top 3500/5000**
- **E** Air Top 3500/5000 ST
- Air Top Evo 3900

Med följande enheter startas WTT 3:

- Air Top Evo 40
- Air Top Evo 55
- Air Top Evo 2000
- Thermo Top Evo
- Thermo Pro 50

## **Aebasto**

- **E** Air Top Evo 5500
- **E** Air Top 2000 STC
- **E** Thermo Top C, E, Handel, P, C/Z MB/DC
- Thermo Top (98)
- Thermo 90
- Thermo 90S
- Thermo 90 ST
- **·** Thermo 230/300/350 (SG 1572 K-Line)
- **•** Thermo 230/300/350 (E2)
- Thermo Top C/Z BMW
- **Thermo Top C/Z Fiat**
- **Thermo Top C/Z PSA**
- **Thermo Top C/Z Rover**
- **Thermo Top Evo PSA**
- Thermo Top V EVO
- **Thermo 50 (67339A)**
- Thermo 50 (67339B)
- DW/BW 80
- DW 230/300/350 (E1)
- Dual Top
- IPMU
- Telestart

## HÄNVISNING:

En automatisk sökning av ansluten värmare är inte möjlig.

## <span id="page-8-0"></span>**Genomföra en diagnos**

Följande anvisningar gäller för diagnos av en värmare med WTT version 3. Om en äldre värmare har valts i listan bör du läsa igenom motsvarande anvisningar under Hjälp till WTT version 2.

- Välj i höger del av [Lista med enheter](#page-7-1) på startbildskärmen den värmare som du vill genomföra diagnos på.
- **Efter att huvudfönstret i WTT har visats startar du diagnosen (se Upprätta förbindelse** [med styrenheten\)](#page-12-1).
	- **→** Du kan se att kommunikationen har upprättats i [Statusraden](#page-28-1) "Diagnos pågår" och
- Thermo Pro 90
- Thermo Pro 120
- Thermo Pro 150
- **· IPCU, LIN/PWM Gateway**
- MultiControl / SmartControl
- **Cronus**

# **I**ebasto

genom att indikeringarna för mottagning och sändning (Rx/Tx) blinkar omväxlande.

Diagnos pågår...

**EXECT** I standardvyn visas fönstren Översikt, Fel och Driftinformation.

HÄNVISNING:

Du kan alltid återställa standardvyn via [fliken](#page-24-1) **Vy**.

▪ Under Översikt ser du värmarens aktuella driftstatus. Om värmaren inte har startats ännu befinner den sig i viloläge (Av, Paus eller WAIT STATE). De viktigaste driftparametrarna och respektive värden visas grafiskt som balkar, t ex driftspänning eller kylmedelstemperaturen. I fönstrets undre område visas värmarens in- och utgångar som lampor, som t ex för huvudströmbrytaren eller fordonsfläkten.

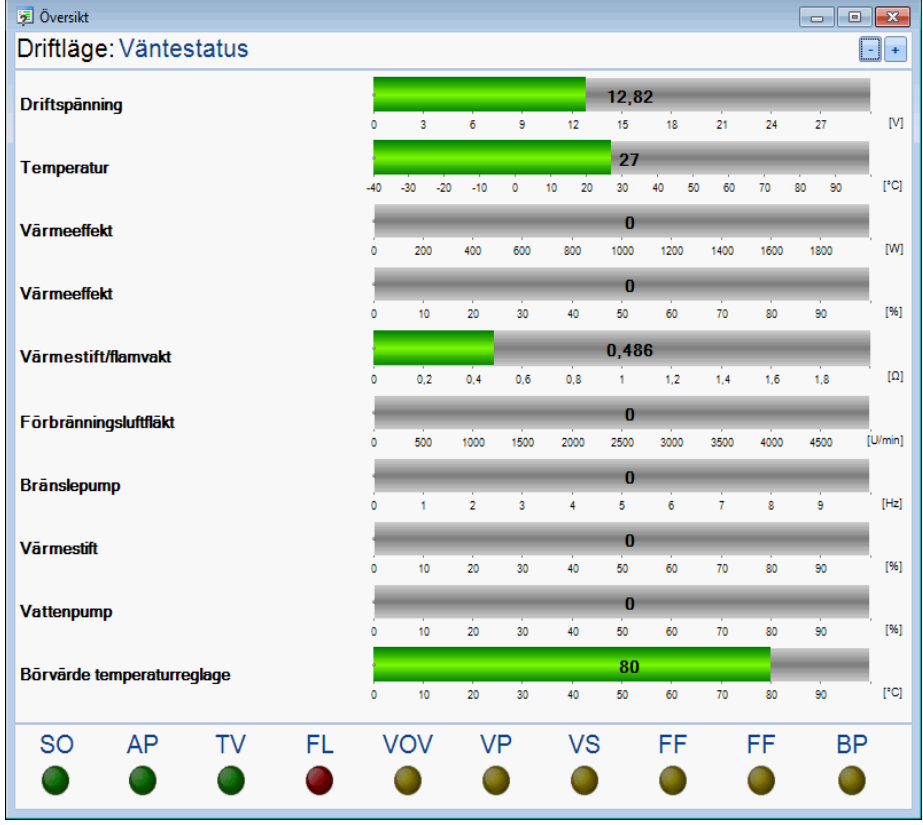

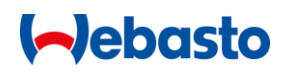

**EXTED 15 I fönstret [Visa felkoder](#page-26-0)** visas detaljerad information om sparade fel.

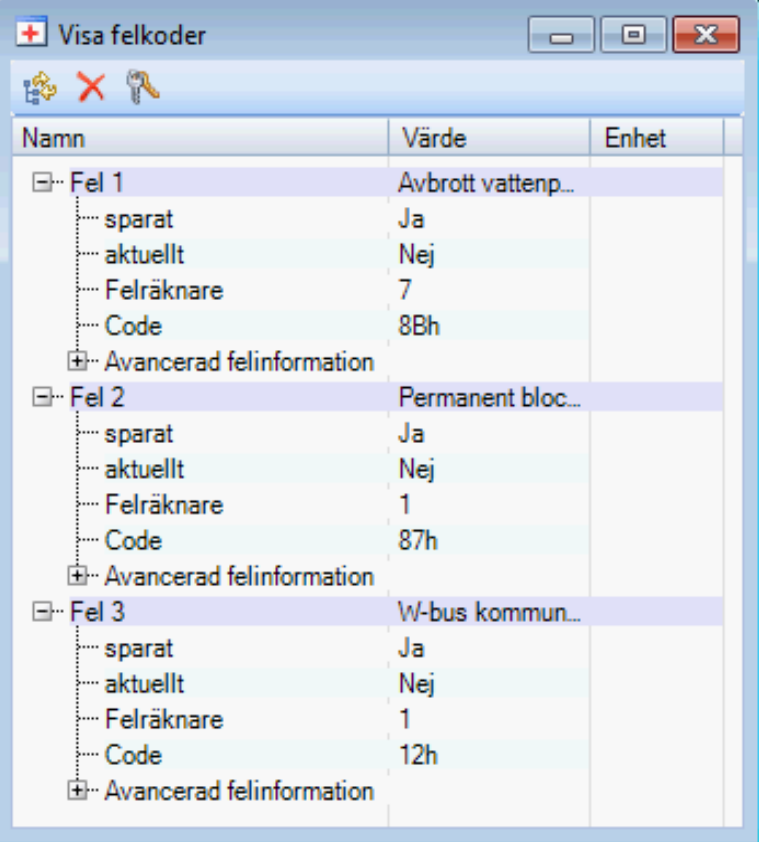

Om du pekar med musen på respektive fel visas en detaljerad förklaring av de enskilda felen.

▪ Fönstret **[Driftinformation](#page-26-1)** listar exakt information om ansluten värmare, som t ex serienummer, tillverkningsdatum, drifttid, osv.

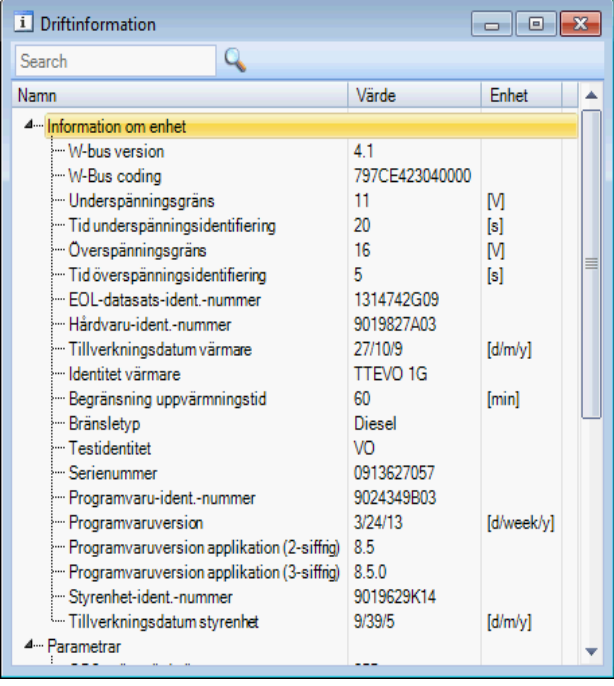

**EXECTE I Fliken [Diagnos](#page-22-2)** befinner sig diagnosprogrammets huvudfunktioner: start och stopp av diagnos, [Kundrapport,](#page-30-1) tillkopplingskommandon för värmaren, kalibreringsfunktioner och en översikt av fel. I avsnittet Fel ser du direkt hur många fel

# **I**ebasto

som är sparade i styrenheten. Där kan du även radera värmarens felminne.<br>Websato Thermo Test 3.6

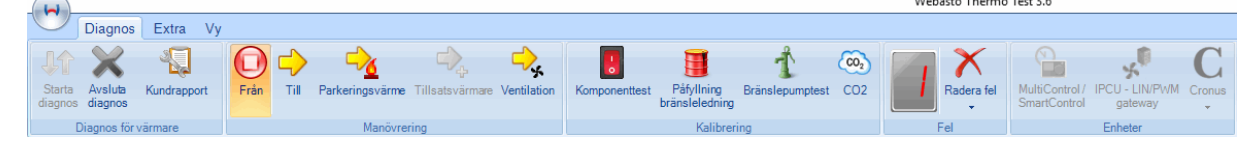

- **·** I avsnittet Kalibrering på fliken Diagnos kan du genomföra [Komponenttest,](#page-13-0) Påfyllning [bränsleledning](#page-14-0) eller [CO2-inställning.](#page-14-1)
- **·** Under [Kundrapport](#page-30-1) visas driftdata, information om värmaren och fel som har inträffat. Kundrapporten kan sparas som PDF eller skrivas ut.

# **Alebasto**

## <span id="page-12-0"></span>**Tillvägagångssätt**

## <span id="page-12-1"></span>**Upprätta förbindelse med en styrenhet**

Gör på följande sätt för att upprätta en förbindelse med en styrenhet:

- 1. Anslut värmaren till en USB-diagnosadapter.
- 2. Förbind USB-diagnosadaptern med en USB-port på datorn
- 3. Starta WTT-programvaran
- 4. Välj ansluten enhet via [Val av enhet](#page-7-1) och bekräfta med OK.
- 5. WTT-programvarans huvudfönster öppnas.
- 6. Starta diagnosen genom att klicka på Starta diagnos eller med funktionstangenten F2.

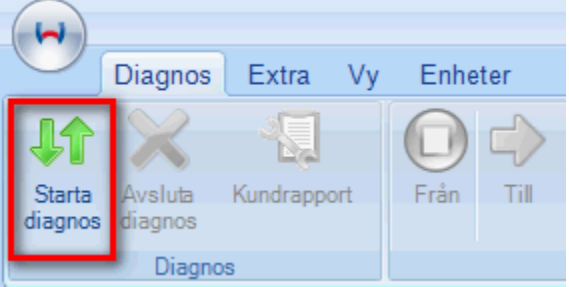

## <span id="page-12-2"></span>**Läsa av styrenhetsfel**

Gör på följande sätt för att läsa av styrenhetsfel:

- 1. Upprätta en [förbindelse med styrenheten.](#page-12-1)
- 2. På fliken Diagnos i avsnittet Fel ser du med ledning av felräknaren hur många fel som är sparade i styrenheten. Exempel:

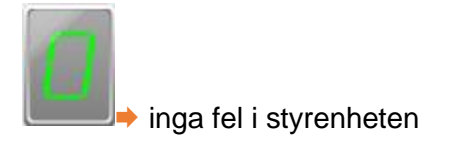

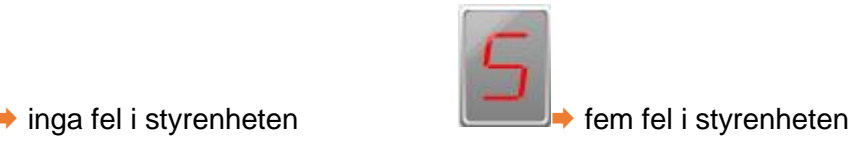

3. Öppna felminnet genom att klicka på knappen Felminne på fliken Vy eller genom att

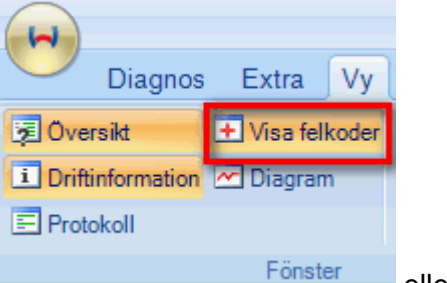

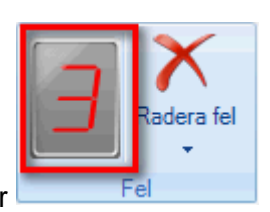

dubbelklicka på felräknaren **eller av antalygnation eller** eller

**→ I listan med fel visas automatiskt alla sparade fel med tillhörande information. Allt** efter vilken styrenhet som används visas olika information.

**→ Om du pekar med musen på ett fel i listan, visas en förklaring av felet med** anvisningar rörande föreliggande fel.

4. Du kan ta bort styrenhetsfel genom att klicka på Radera fel i avsnittet Fel på fliken Diagnos, eller genom att klicka på radera-symbolen i fönstret Fel.

# **A**ebasto

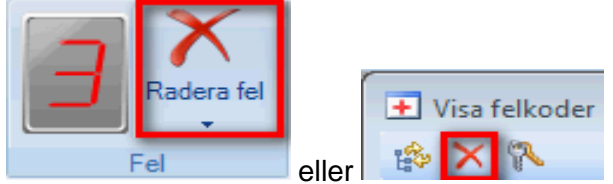

**→ När felet har raderats visas ett meddelande.** 

### HÄNVISNINGAR:

- Radera inga fel förrän du har försäkrat dig om att visade fel har åtgärdats. När ett fel raderas sker i regel även en avstörning av värmaren, t ex efter att värmaren har låsts efter överhettning.
- Om fellistan visar defekta komponenter så får du direkt åtkomst till dessa via [Komponenttestfunktion](#page-13-0) där du kan lokalisera felkällan.

## <span id="page-13-0"></span>**Genomföra komponenttestfunktionen**

#### **OBSERVERA!**

Vid osakkunnig användning av komponenttestet kan farliga drifttillstånd uppstå i värmaren som leder till att bränsle rinner ut eller fattar eld.

Gör på följande sätt för att testa värmarens komponenter:

- 1. Upprätta en [förbindelse med styrenheten.](#page-12-1)
- 2. Klicka på Komponenttest i avsnittet Kalibrering på fliken Diagnos.
- 3. Efter att funktionen har startats öppnas ett fönster där alla tillgängliga komponenter visas i en lista. Urvalet beror på ansluten värmare.

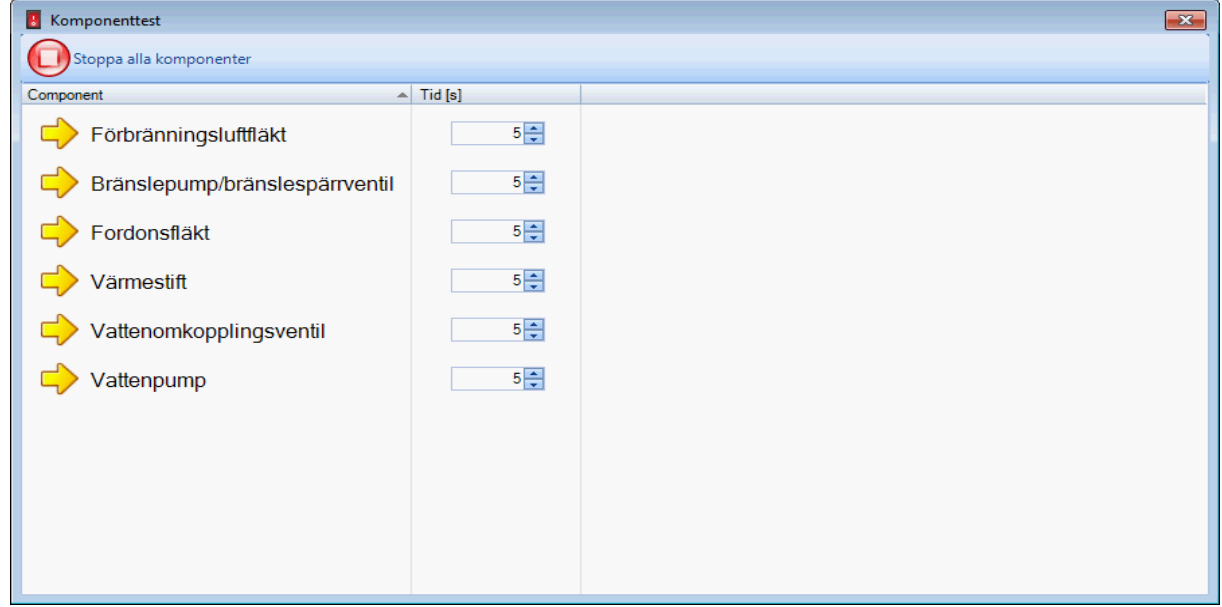

- 4. Ställ in önskad gångtid i rutan Tid för komponenten som ska testas. Klicka sedan på önskad komponent för att aktivera styrning av komponenten.
- 5. Under aktiveringen visas återstående gångtid under komponenten. Så länge som denna indikering är aktiv, kan komponenten stoppas genom att klicka på den igen.

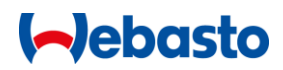

### HÄNVISNINGAR:

- Värmaren måste vara frånkopplad för komponenttestet (driftläge AV, PAUS eller VÄNTETILLSTÅND).
- Om ett komponenttest inte kunde utföras visas meddelande "Komponenten kunde inte startas". Allt efter styrenhet sparas ev. även fel i felminnet. Felräknaren lägger till felen.

## <span id="page-14-0"></span>**Påfyllning bränsleledning**

### **OBSERVERA!**

Vid osakkunnig fyllning av bränsleledningen kan farliga drifttillstånd uppstå i värmaren som leder till att bränsle rinner ut eller fattar eld.

Gör på följande sätt för att fylla bränsleledningen:

- 1. Upprätta en [förbindelse med styrenheten.](#page-12-1)
- 2. Klicka på Påfyllning av bränsleledning i avsnittet Kalibrering på fliken Diagnos.
- 3. Välj en Påfyllningstid genom att ändra på skjutreglaget eller välj en tid i listan. Standard-påfyllningstiden är 60 sekunder.

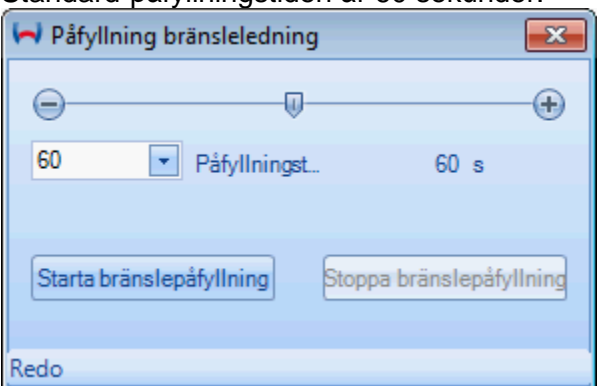

- 4. Starta påfyllning genom att klicka på Starta påfyllning.
- 5. Efter att angiven påfyllningstid är avlöpt stoppas påfyllningen automatiskt.
- 6. Om du vill avbryta en pågående påfyllning klickar du på Stoppa påfyllning.

#### HÄNVISNINGAR:

- För påfyllning av bränsleledningen måste värmaren vara frånkopplad (driftläge AV, PAUS eller VÄNTETILLSTÅND).
- **·** Påfyllning av bränsleledningen sker till slut även efter att diagnosadaptern har tagits ut.
- Om dialogfönstret stängs med X avbryts påfyllningen.

#### <span id="page-14-1"></span>**Bränslepumptest**

Med bränslepumptestet kan du kontrollera mängden bränsle som bränslepumpen DP42 levererar.

## **OBSERVERA!**

Vid osakkunnig användning av bränslepumptestet kan farliga drifttillstånd uppstå i värmaren som leder till att bränsle rinner ut eller fattar eld.

Gör på följande sätt för att testa bränslepumpen:

- 1. Upprätta en [förbindelse med styrenheten.](#page-12-1)
- 2. Klicka på Bränslepumptest i avsnittet Kalibrering på fliken Diagnos.
- 3. Välj Påfyllningstid 60 sekunder (standardinställning)
- 4. För in bränsleledningen i en mätcylinder med minst 30 ml kapacitet
- 5. Starta påfyllning genom att klicka på Starta påfyllning.
- 6. Kontrollera att bränslepumpen har en frekvens på 7 Hz i [Översiktsfönster](#page-25-1)
- 7. Ge akt på att fyllning sker utan blåsor. Upprepa testet vid behov.
- 8. Vänta tills påfyllningstiden är avlöpt. Påfyllningen stoppas automatiskt.
- 9. Kontrollera att befordringsmängden befinner sig i följande område (vid 7 Hz/60 s):
	- diesel: 12,0 till 14,6 ml
	- bensin: 11,6 till 14,3 ml

Vid avvikelser från börvärdet bör du kontrollera att bränslematning skedde utan blåsor. Vid likadana avvikelser från börvärdet ska felet lokaliseras och åtgärdas i området vid tankpåfyllningen (t ex över- eller undertryck) eller i bränsleledningen (t ex böjd, tilltäppt). Om felet inte kan åtgärdas, kontakta Webasto Servicepartner resp. Hotline.

#### HÄNVISNINGAR:

- Värmaren måste vara frånkopplad för bränslepumptestet (driftläge AV, PAUS eller VÄNTETILLSTÅND).
- Om dialogfönstret stängs med X avbryts påfyllningen.

## <span id="page-15-0"></span>**CO2-inställning**

För att utföra en CO2-inställning måste värmaren vara igång i uppvärmningsdrift. Om värmaren inte befinner sig i uppvärmning, kan en CO2-inställning inte genomföras och ett meddelande visas.

Vissa värmare startas automatiskt i uppvärmningsdrift när en CO2-inställning inleds. I dylika fall ska du vänta tills en inställning av CO2-värdet är möjlig. Om automatisk start inte stöds måste värmaren slås på manuellt (se [Fliken Diagnos\)](#page-22-2).

Gör på följande sätt om automatisk start av värmaren stöds (t ex värmare Thermo Pro 50/90, Air Top 40 / 55 / 120):

- 1. Upprätta en [förbindelse med styrenheten.](#page-12-1)
- 2. Klicka på CO2-inställning i avsnittet Kalibrering på fliken Diagnos.

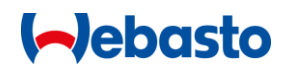

- 3. Efter att ett hänvisningsfönster visas öppnas fönstret CO2-inställning. Värmaren kopplas till automatiskt. En CO2-inställning är inte möjlig förrän värmaren befinner sig i uppvärmningsdrift (driftstatus: totalbelastning eller delbelastning).
- 4. När uppvärmningsdrift har nåtts kan du ändra CO2-inställningen genom att flytta på skjutreglaget eller mata in ett talvärde:

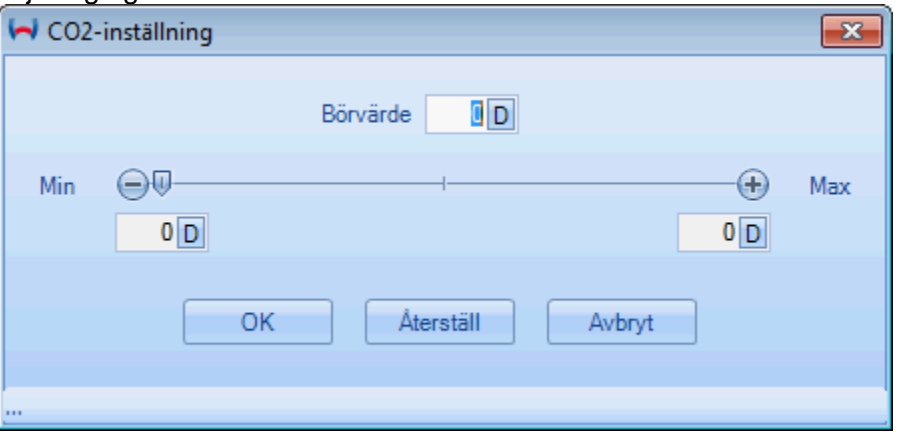

- 5. Klicka på Återställ för att ångra en ändring av CO2-värdet och återställa det gamla CO2-värdet.
- 6. Klicka på OK för att spara det nya värdet. Värmaren kopplas från automatiskt.

eller

Klicka på Avbryt för att avsluta CO2-inställningen utan att spara värdet. Värmaren kopplas från automatiskt.

Gör på följande sätt om automatisk start av värmaren inte stöds (t ex värmare Thermo Top Evo):

- 1. Upprätta en [förbindelse med styrenheten.](#page-12-1)
- 2. Starta värmaren (se [Fliken Diagnos\)](#page-22-2) och vänta till uppvärmningsdrift har nåtts (driftstatus: totalbelastning).
- 3. Klicka på CO2-inställning i avsnittet Kalibrering på fliken Diagnos.
- 4. När värmaren befinner sig i uppvärmningsdrift visas fönstret CO2-inställning:

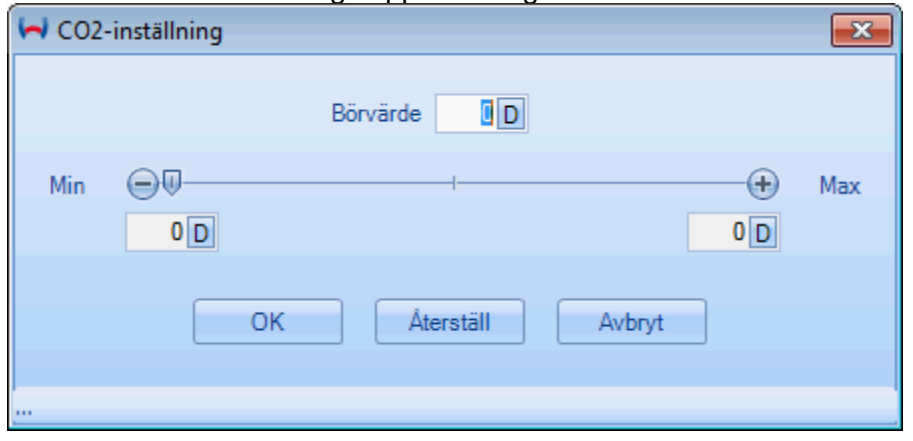

5. Genom att flytta på skjutreglaget eller mata in ett talvärde kan du ändra CO2 inställningen.

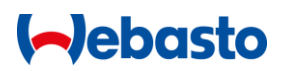

- 7. Klicka på Återställ för att ångra en ändring av CO2-värdet och återställa det gamla CO2-värdet.
- 6. Klicka på OK för att spara det nya värdet. Värmaren fortsätter att vara igång och måste kopplas från manuellt (se [Fliken Diagnos\)](#page-22-2).

eller

Klicka på Avbryt för att avsluta CO2-inställningen utan att spara värdet. Värmaren fortsätter att vara igång och måste kopplas från manuellt (se [Fliken Diagnos\)](#page-22-2).

#### HÄNVISNINGAR:

- Beroende på vilken värmare som används görs inställningen genom att ändra på fläktens varvtal eller doseringspumpens frekvens. Av denna anledning är på vissa styrenheter inställningen proportionell eller hos andra omvänt proportionell till CO2 utsläppet.
- Efter att du ändrat inställningen bör du vänta till det nva CO2-värdet har stabiliserat sig.
- Genom att klicka på D resp. H bredvid talvärdet visas CO2-värdet som decimal resp. hexadecimal.

## <span id="page-17-0"></span>**Protokollering av mätvärden**

Använd denna funktion för att protokollera data från styrenheten cykliskt i en fil.

Gör på följande sätt för att spela in mätvärden:

- 1. Välj Alternativ och inställningar på fliken Verktyg i WTT.
- 2. Välj en mätvärdesfil med Sök igenom… och stäng fönstret med Använd.
- 3. Klicka på skjutreglaget Mätvärden i avsnittet Övrigt på fliken Verktyg. Du ser att protokollering av mätvärdena pågår med ledning av stoppuret som är igång.
- 4. Stoppa protokollering av mätvärden genom att igen klicka på skjutreglaget Mätvärden. Skjutreglaget ställs till OFF och protokolleringen stoppas.

#### HÄNVISNINGAR:

- Protokollfilen med mätvärden är uppbyggd som ASCII-textfil. De enskilda mätvärdena är frånskilda med tabulator. På så sätt kan filen importeras och utvärderas med t ex Microsoft Excel®.
- **Öppna inte filen medan protokollering pågår.**

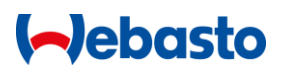

## <span id="page-18-0"></span>**Programmering av IPCU och LIN/PWM Gateway**

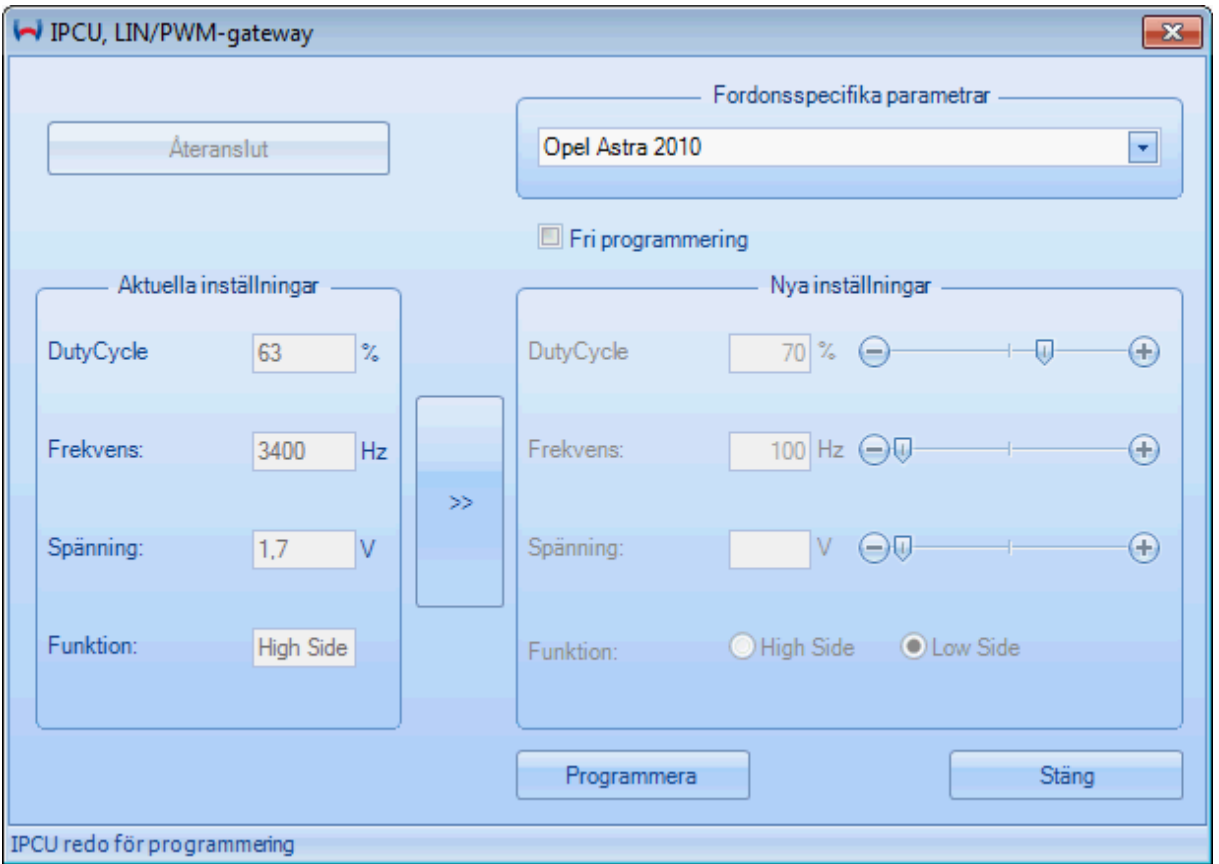

Allmänna tillvägagångssätt vid avläsning av inställningar för en IPCU resp. LIN/PWM Gateway:

- 1. Anslut en IPCU-modul resp. LIN/PWM Gateway till USB-diagnosadaptern eller IPCUkabelstammen (ID 9016419 B).
- 2. Starta WTT och välj IPCU LIN/PWM Gateway på startmenyn eller klicka på symbolen IPCU – LIN/PWM Gateway på fliken Enheter när diagnosen är stoppad.
- 3. Så snart som dialogfönstret IPCU LIN/PWM Gateway har öppnats, avläses inställda värden vilka visas under Aktuella inställningar.

Gör på följande sätt för att programmera en IPCU resp. en LIN/PWM Gateway med fordonsspecifika parametrar:

- 1. Välj respektive fordon i listan Fordonsspecifiika parametrar. Genom att välja fordon används fördefinierade parametrar i Nya inställningar.
- 2. Klicka på Programmera för att spara inställningarna i IPCU resp. LIN/PWM-Gateway.

Gör på följande sätt för att ändra inställningarna för en IPCU (intelligent PWM styrenhet) resp. en LIN/PWM Gateway:

- 1. Klicka på >> för att använda Aktuella inställningar i Nya inställningar.
- 2. Det går inte att ändra värdena förrän rutan Fri programmering har bockats för.

3. Klicka på Programmera för att spara inställningarna i IPCU resp. LIN/PWM-Gateway.

#### HÄNVISNINGAR:

- **E** När du väljer fritt definierbara parametrar ska dessa vara avstämda för fläktmotorns krav. Felaktiga parametrar kan leda till felfunktion eller skada på fläktmotorn när modulen används.
- **IPCU har i motsats till LIN/PWM Gateway inget LIN driftläge. Av denna anledning kan** funktionen LIN inte väljas med denna modul.
- Om Duty-Cycle ställs till 100 %, ställs IPCU-modulen resp. LIN/PWM Gateway in som spänningsdelare. En inställning av Frekvens är då inte nödvändig resp. möjlig. Modulens utgångslikspänning motsvarar i detta fall parametern Spänning.
- **■** Med Low Side är ingen inställning av Spänning nödvändig resp. möjlig, då det i detta driftläge automatiskt använder batterispänningen som spänningsreferens.

## <span id="page-19-0"></span>**Spara och spela upp WTT session**

Under en pågående diagnos protokolleras internt W-buss-kommunikationen och en tidsstämpel ges. Dessa WTT-sessioner kan sparas och spelas upp med funktionerna i [Fliken](#page-24-0)  **[Verktyg](#page-24-0)** i avsnittet WTT session. Detta är framför allt till hjälp för supportändamål.

#### **Exempel**

Du har ett problem med en värmare och startar en diagnos med WTT programvaran. Efter start av diagnosen läser du av felminnet och utför en [Komponenttest.](#page-13-0) Härvid uppstår upprepade kommunikationsavbrott eller andra störningar. Spara nu WTT sessionen i avsnittet WTT session på fliken Verktyg. Efter att du tagit kontakt med Webasto-Hotline, skickar du den inspelade filen till denna Hotline. Experter hos Webasto kan nu kontrollera din diagnossession med ledning av filen och analysera W-buss-kommunikationen. Därigenom blir en mycket exakt feldiagnos möjlig och du får snabbare svar om möjlig felorsak.

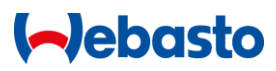

## <span id="page-20-0"></span>**Uppdaterare**

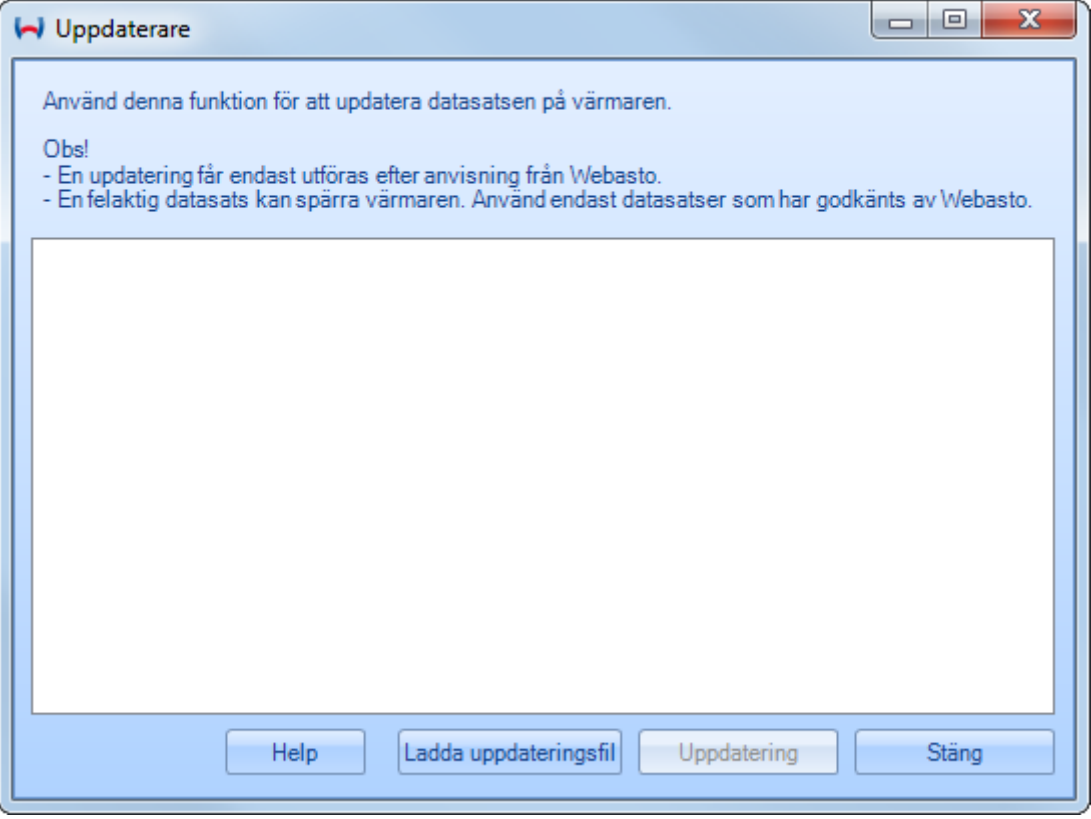

Med Uppdateraren kan datasatsen från en värmare aktualiseras.

# **OBSERVERA!** En uppdatering av värmaren får endast utföras enligt anvisning från Webasto. En felaktig datasats kan spärra värmaren. Använd endast datasatser som har godkänts av Webasto. Under uppdateringen får kommunikationen med värmaren inte avbrytas. I annat fall spärras värmaren.

Gör på följande sätt för att aktualisera datasatsen:

- 1. Ladda ned en passande uppdateringsdatasats för din värmare från Internetportalen. Eventuellt måste filen extraheras.
- 2. Försäkra dig om att diagnosen är stoppad.
- 3. Klicka på Uppdaterare på fliken Verktyg.
- 4. Klicka på Hämta uppdateringsfil och välj den uppdateringssats som du dessförinnan har laddat ned från Internetportalen (filändelse: .WUC)
- 5. En kontroll utförs huruvida uppdateringsdatasatsen är kompatibel med ansluten värmare. Om denna kontroll kunde slutföras, visas en förfrågan om datasatsen verkligen ska skrivas eller inte. Bekräfta med Ja.

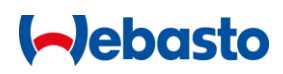

- 6. Invänta uppdateringsproceduren. Kommunikationen med värmaren får inte avbrytas. I annat fall spärras värmaren!
- 7. Efter slutförd uppdatering kan dialogfönstret stängas med X.

### HÄNVISNINGAR:

- **E** Allt efter vilken värmare som används kan uppdateringen ta upp till 5 minuter.
- **·** I en uppdateringsfil kan det finnas flera konfigurationer av vilka minst en måste vara kompatibel med ansluten värmare.

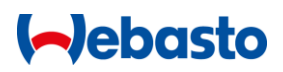

## <span id="page-22-0"></span>**Användargränssnittet**

## <span id="page-22-1"></span>**Flikar**

Alla funktioner i WTT är tillgängliga via flikarna. Detta möjliggör snabb aktivering av ett antal kommandon med musen. Det finns fyra flikar:

## Fliken **[Diagnos](#page-22-2)**

- **EXECT** Funktioner för att starta och stoppa diagnosen
- **•** Åtkomst till kundrapporten
- **·** Styrning av värmaren (till-, frånkoppling)
- **■** Kalibreringsfunktioner
- Visa felkoder

### Fliken **[Verktyg](#page-24-0)**

- **·** Inspelningsfunktioner
- Val av gränssnitt
- Alternativ

#### [fliken](#page-24-1) **Vy**

- **·** Fönsterförvaltning
- **·** Språkinställning

#### Fliken **[Enheter](#page-25-0)**

**EXECT:** Start och parametrering av icke-värmare

#### <span id="page-22-2"></span>**Fliken Diagnos**

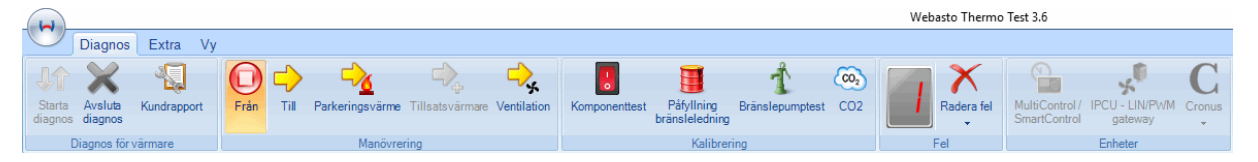

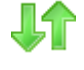

Startar en kommunikation med ansluten styrenhet

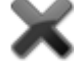

Avslutar en kommunikation med styrenheten

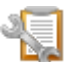

Öppnar [Dialogfönstret Kundrapport](#page-30-1)

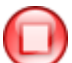

Frånkoppling av värmaren

Tillkoppling av värmaren. Allt efter värmare leder denna funktion till olika reaktioner. Normalt startas uppvärmning. Hos vissa värmare kan även ventilation startas genom en temperatursensor eller en klimatstyrning .

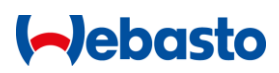

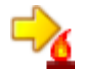

Startar värmaren i parkeringsvärme. Tidslängden är som standard inställd till 59 minuter.

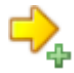

Startar värmaren som extra värmare

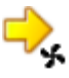

Startar värmarens ventilationsfunktion

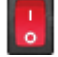

Aktivering av styrenhetens enskilda komponenter (se [Komponenttest\)](#page-13-0)

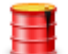

Påfyllning av värmarens bränsleledning (se [Påfyllning bränsleledning\)](#page-14-0)

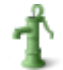

Kontroll av bränslepumpen (se [Bränslepumptest\)](#page-14-1)

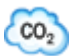

Startar [CO2-inställning](#page-14-1) (varminställning)

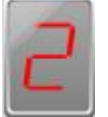

Visning av antalet fel i styrenheten. Dubbelklicka för att öppna fönstret Visa [felkoder](#page-26-0)

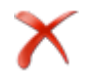

Radera felminnet i styrenheten

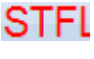

Visning av störning vid föreliggande störning på styrenheten

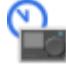

Öppnar dialogfönstret för parametrering av [MultiControl resp. SmartControl](#page-32-0)

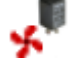

Öppnar dialogfönstret för parametrering av [IPCU resp. LIN/PWM Gateway](#page-39-0)

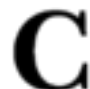

Öppnar [Cronus](#page-42-0) dialogfönster

## HÄNVISNINGAR:

- **·** Tillkopplingssymbolerna är inte aktiva förrän diagnosen har startas.
- **Endast de tillkopplingssymboler visas som också stöds av ansluten värmare.**
- Om du pekar med musen på störningsindikeringen vid en störning på styrenheten (t ex STFL), visas denna som text.
- Om menyernas flikar inte syns, tryck Ctrl + F1 för att visa dessa igen.
- **Enheterna kan endast startas när diagnosen är stoppad.**

# **I**ebasto

## <span id="page-24-0"></span>**Fliken Verktyg**

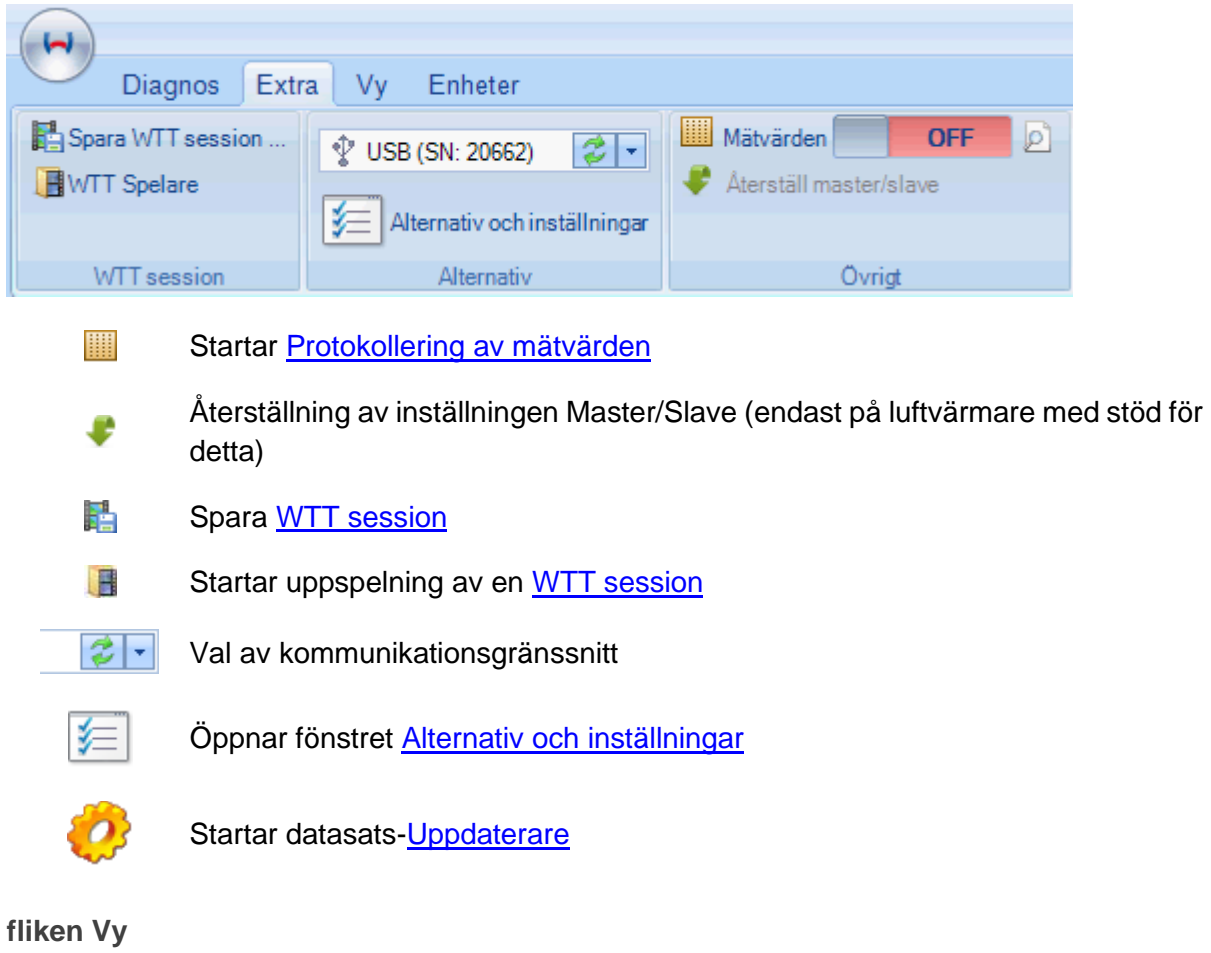

<span id="page-24-1"></span>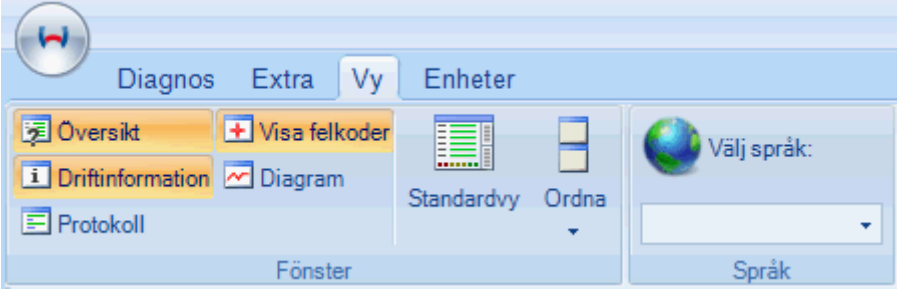

- 园 Öppnar/stänger fönstret [Översikt](#page-25-1)
- $\mathbf{i}$ Öppnar/stänger fönstret [Driftinformation](#page-26-1)
- 囯 Öppnar/stänger fönstret [Protokoll](#page-27-0)
- $\overline{+}$ Öppnar/stänger fönstret [Visa felkoder](#page-26-0)
- $\overline{\sim}$ Öppnar/stänger fönstret [Diagram](#page-28-0)

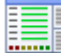

Återställning av standardvyn

Placerar fönstrenas placering (under varandra, bredvid varandra, överlappande)

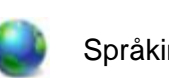

Språkinställning

## HÄNVISNING:

▪ Språket kan endast ställas in när diagnosen är stoppad, dessutom krävs en omstart av WTT.

**I**ebasto

## <span id="page-25-0"></span>**Visningsfönster**

### <span id="page-25-1"></span>**Översiktsfönster**

Översiktsfönstret visar värmarens viktigaste in- och utgångssignaler samt parametrar som grafik. Därmed får du en snabb överblick över värmarens viktigaste parametrar.

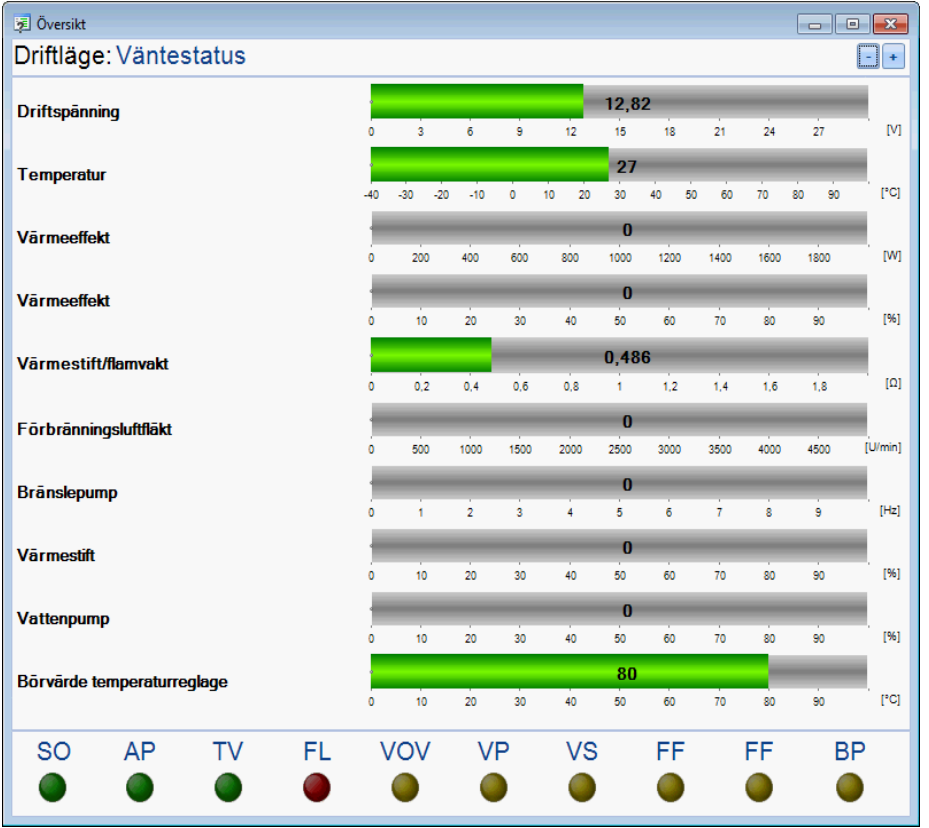

Parametrarna visas grafiskt som balkelement, in- och utgångssignaler som lampor. Peka med musen på ett visningselement för att få en förklaring av förkortningarna.

## HÄNVISNING:

Olika parametrar visas allt efter vilken styrenhet det rör sig om.

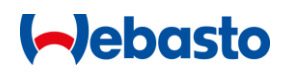

### <span id="page-26-0"></span>**Visa felkoder**

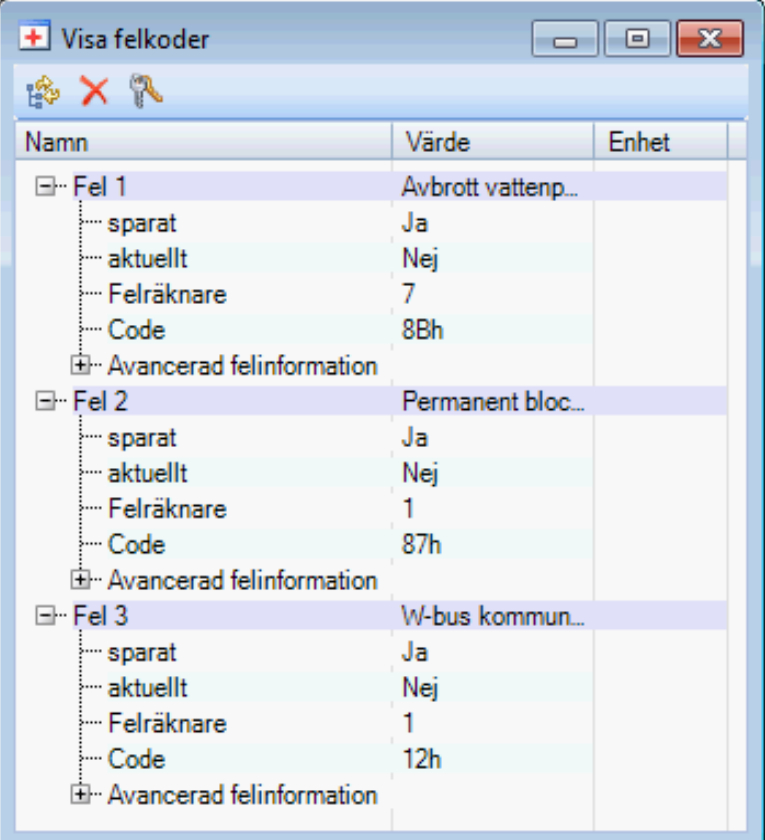

På fliken Visa felkoder är alla fel listade som har sparats i styrenheten. För varje fel visas extra information om tidpunkten för felet.

Om du pekar med musen på respektive fel visas en detaljerad förklaring som snabbinformation av de enskilda felen.

### **Menykommandon**

Öppnar eller stänger felträdet.

Radera fel i styrenheten.

Radera värmarens låsning.

#### <span id="page-26-1"></span>**Driftinformation**

Fönstret med driftinformation visar information om enheten, driftdata och parametrar. Informationen innehåller bland annat serie-, identifikations- och versionsnummer, tillverkningsdata samt drifttimmar och starträknare.

# **I-Jebasto**

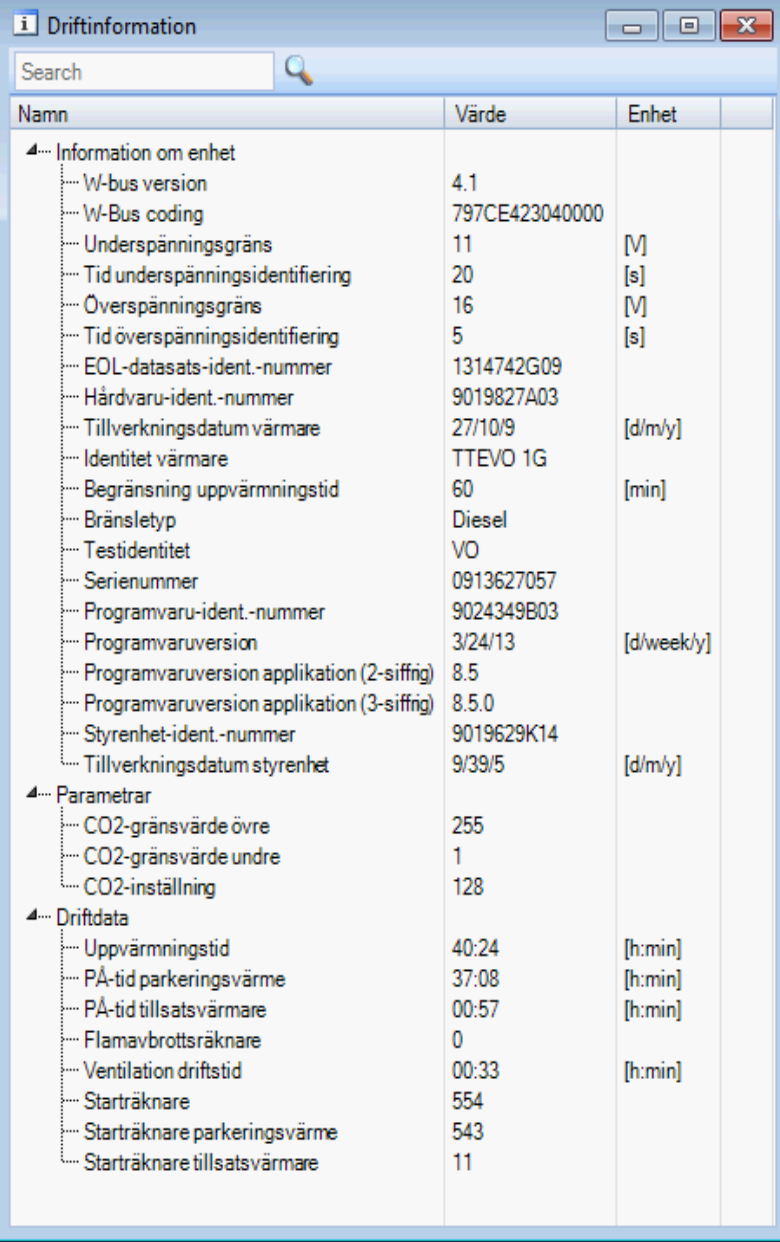

## HÄNVISNING:

▪ Olika parametrar och data visas allt efter vilken styrenhet det rör sig om.

## <span id="page-27-0"></span>**Protokollvisning**

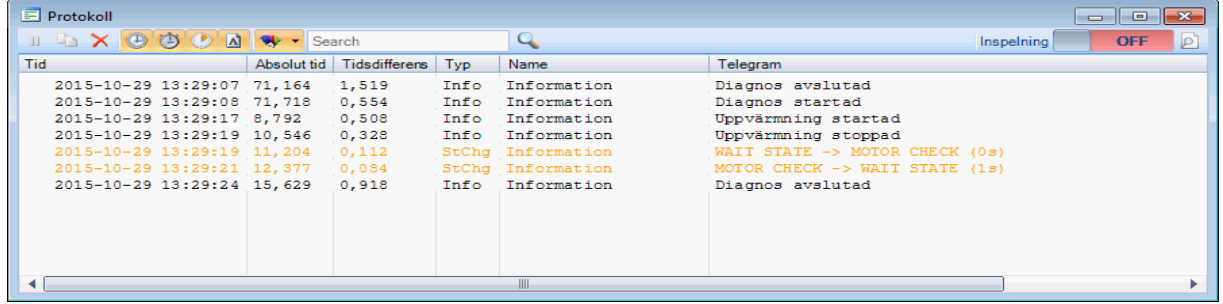

I protokollvisningen listas information och felmeddelanden som även visas i statusraden. Dessutom får du en protokollering av styrenhetens statusväxlingar med en indikering av tidslängden.

Det finns ytterligare alternativ som visas via menyn eller genom att högerklicka i protokollfönstret.

**Menykommandon:**

- **U** Stoppa/fortsätta visning i protokollfönstret.
- Kopiera valt protokollavsnitt till urklippet
- $\times$  Radera visningen i protokollfönstret
- Till-/frånkoppling av aktuell tid i protokollet
- **Till-/frånkoppling av absolut tid i protokollet**
- Till-/frånkoppling av visning av differenstiden mellan två telegram
- Till-/frånkoppling av telegramnamn i protokollet

Bearbeta färgfilter för telegram

Med skjutreglaget **på DEFT** på menyns högra sida kan du koppla till/från protokollering i en fil. Du kan välja lagringsplats för filen i [Alternativ och inställningar.](#page-39-1)

#### <span id="page-28-0"></span>**Diagram**

I grafiken visas styrenhetens mätvärden och signaler grafiskt under en längre tidsperiod. Inspelning av mätvärdena sker i intervall på 1 sekund.

Du kan kan koppla till/från enskilda mätvärden på vänster sida i menyn.

De enskilda mätvärdena visas i olika färger.

Peka med musen i diagrammet på en grafik för att visa tillhörande talvärde och enhet .

## <span id="page-28-1"></span>**Statusraden**

I statusradens vänstra sida (vid prgramfönstrets undre kant) visas felmeddelanden eller kommunikationsinformation. I statusradens högra område visas identifiering av värmaren, använd USB-adapter, W-buss-kommunikations-LEDs (Rx/Tx) och status för Wbussledningen.

#### Diagnos pågår...

TTEVO 1G V USB (SN: 20662) Rx: ● Tx: ● W-Bus: ●

#### HÄNVISNINGAR:

- Så snart som en kommunikation med värmaren har upprättats, visas texten "Diagnos pågår..." i statusraden.
- Om diagnosen har startas men LED-lamporna för W-buss-kommunikationen (Rx/Tx) inte blinkar omväxlande föreligger en störning. (se [Bekanta problem och frågor\)](#page-47-0)

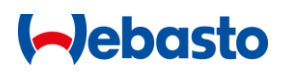

▪ Om LED-lampan för W-bussen lyser permanent i röd färg föreligger en störning i Wbussen. (se <u>Bekanta problem och frågor</u>)

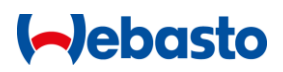

## <span id="page-30-0"></span>**Dialogfönster**

## <span id="page-30-1"></span>**Dialogfönstret Kundrapport**

Kundrapporten öppnas via [Fliken Diagnos](#page-22-2) och sammanfattar information om enheten, driftdata och styrenhetsfel i ett protokoll.

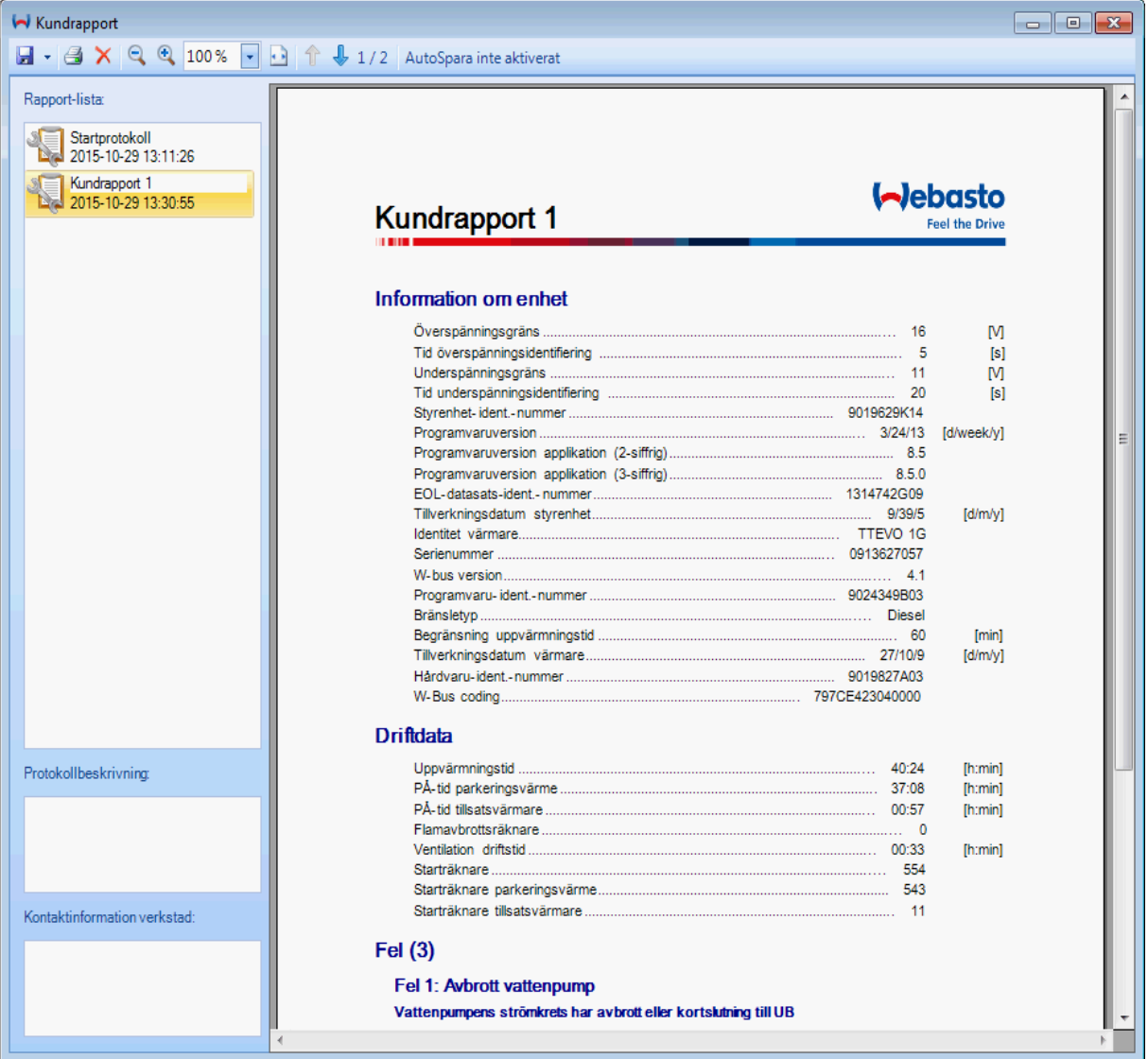

Varje gång som funktionen kundrapport aktiveras skapas automatiskt en ny kundrapport vilket gör att eventuellt flera protokoll dyker upp i listan. Först när WTT programvaran avslutas raderas kundrapportminnet.

Startprotokollet är en särskild typ av kundrapport. Detta skapas automatiskt vid start av diagnosen för att få aktuell information om ansluten värmare. Startprotokollet kan inte raderas.

På fönstrets vänstra sida befinner sig följande element:

#### **Lista med kundrapporter**

I denna lista återfinns alla protokoll som har skapats under en WTT session. Sparade protokoll kan identifieras genom en diskettsymbol:

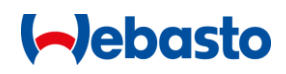

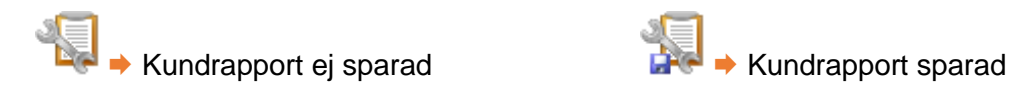

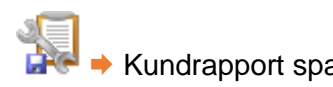

**Protokollbeskrivning**

I denna ruta kan du skriva in en beskrivning som t ex ger detaljerad information om ett föreliggande problem. Information tillfogas protokollet automatiskt.

### **Kontaktinformation verkstad**

Denna ruta är avsedd för inmatning av den verkstads kontaktinformation. Information infogas automatiskt i protokollets sidhuvud.

Denna ruta måste vara ifylld för såväl sparning som för utskrift av kundrapporten.

### **Menykommandon**

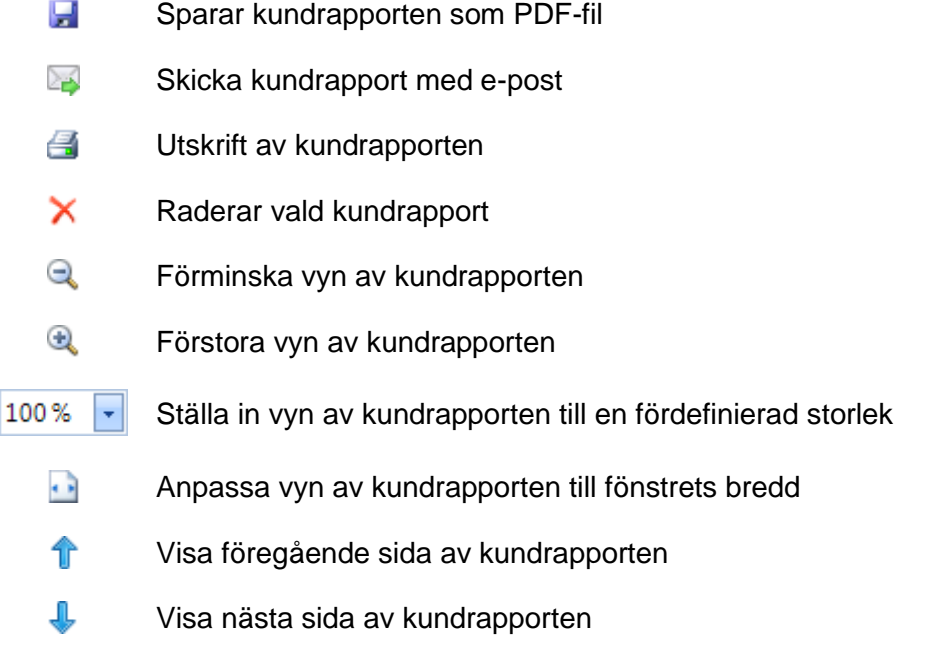

#### <span id="page-31-0"></span>**AutoSpara**

Kundrapporter kan sparas automatiskt när fönstret stängs. Om detta önskas måste funktionen [AutoSpara](#page-39-1) aktiveras under Alternativ och en lagringsplats för protokollen anges.

På menylisten ser du om funktionen är till- eller frånkopplad.

Som standard är AutoSpara frånkopplad.

## HÄNVISNINGAR:

- **Efter att kundrapporten har sparats kan den sparade PDF-filen visas automatiskt med** ett installerat PDF-program. För detta måste "Öppna efter sparning" vara förbockat.
- **·** Filändelsen (.pdf) ställs automatiskt in vid sparning eller kan också anges av dig, t ex Report\_TTEvo\_011214.pdf.
- När WTT stängs öppnas ett hänvisningsfönster såvida kundrapporterna inte har sparats ännu.

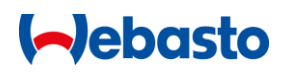

#### <span id="page-32-0"></span>**Dialogfönstret MultiControl/SmartControl**

I detta dialogfönster kan du göra inställningar för manöverelementen MultiControl resp. SmartControl.

Alla funktioner är tillgängliga via flikar eller menykommandon:

### **[Menylist](#page-32-1)**

**·** Spara och hämta inställningar som datasats, antal fel

#### Fliken **[Inställningar](#page-33-0)**

▪ Ändra inställningar och parametrar för MultiControl resp. SmartControl

Fliken **[Timer](#page-33-1)** (finns ej med SmartControl)

**E** Lägga in timer och radera timer

#### Fliken **[Värmare](#page-37-0)**

■ Byta värmare

#### Fliken **[Fel](#page-38-0)**

■ Visa felminnet

Dialogfönstret öppnas i WTT-huvudfönstret via fliken Enheter. Därvid får diagnosen inte vara öppnad. Så snart som en förbindelse har upprättas med MultiControl/SmartControl, avläses och visas automatiskt inställningarna.

#### <span id="page-32-1"></span>**Menylist**

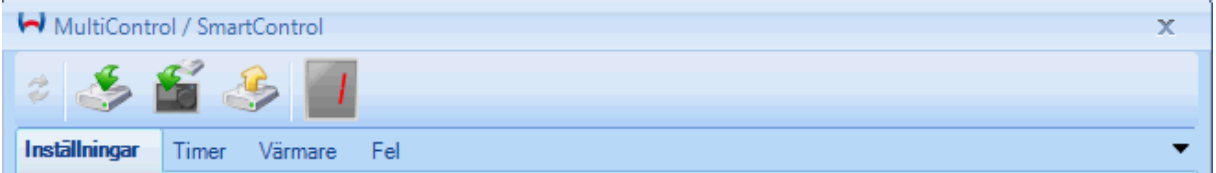

I menylisten kan du spara och ladda inställningar för MultiControl/SmartControl som datasats.

Dessutom visas antalet fel i felminnet.

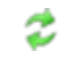

Om kommunikationen med MultiControl/SmartControl har avbrutits kan du här starta kommunikationen på nytt.

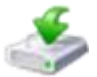

Använd denna funktion för att spara inställningarna i en fil.

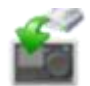

Använd denna funktion för att skriva sparade inställningar från en fil direkt till MultiControl/SmartControl.

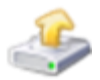

Använd denna funktion för att läsa av sparade inställningar och visa dem i dialogfönstret.

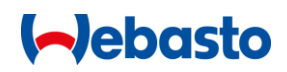

#### <span id="page-33-0"></span>**Fliken Inställningar**

På denna flik kan läsa av och förändra inställningar för en ansluten MultiControl/SmartControl. Efter ändringen måste du spara inställningarna genom att klicka på Spara i MultiControl/SmartControl.

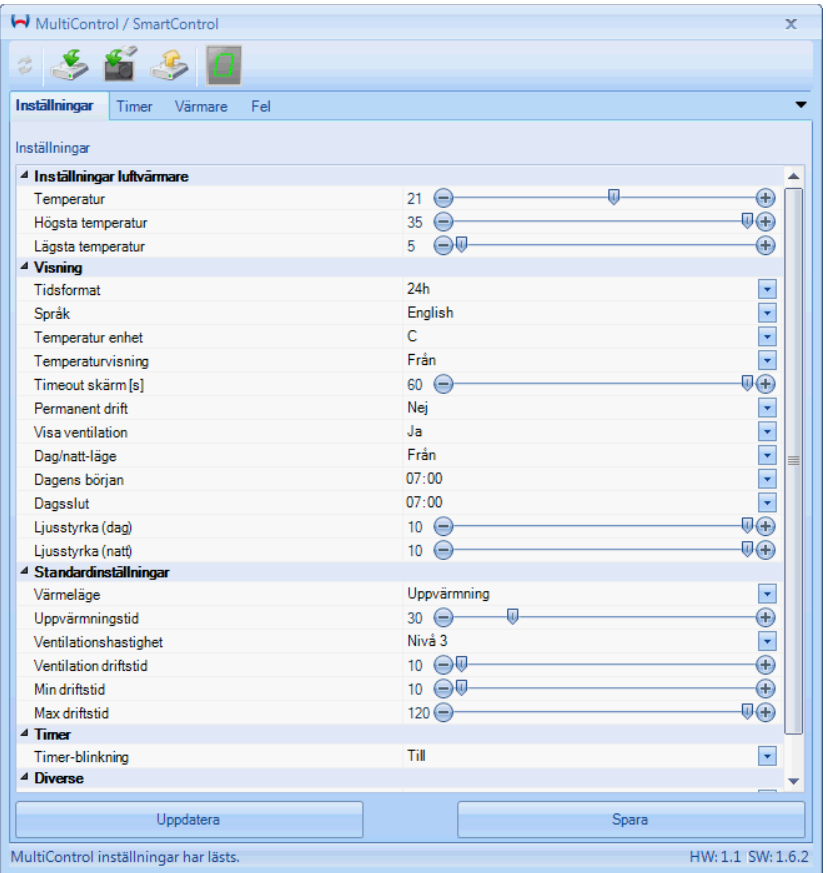

Om inställningar ändras på MultiControl/SmartControl medan inställningsfönstret är öppet, synkroniseras inte inställningarna automatiskt. I dylika fall kan du klicka på Uppdatera för att aktualisera inställningarna.

#### HÄNVISNINGAR:

- När du sparar inställningar sparas alltid alla värden.
- **Om osannolika värden sparas visas ett felmeddelande med de inställningar som inte** kunde sparas.

#### <span id="page-33-1"></span>**Fliken Timer**

På denna flik kan du förvalta timern för MultiControl. På fönstrets vänstra sida finner du en lista med alla sparade timers i MultiControl. På höger sida visas information om vald timer.

# **I-Jebasto**

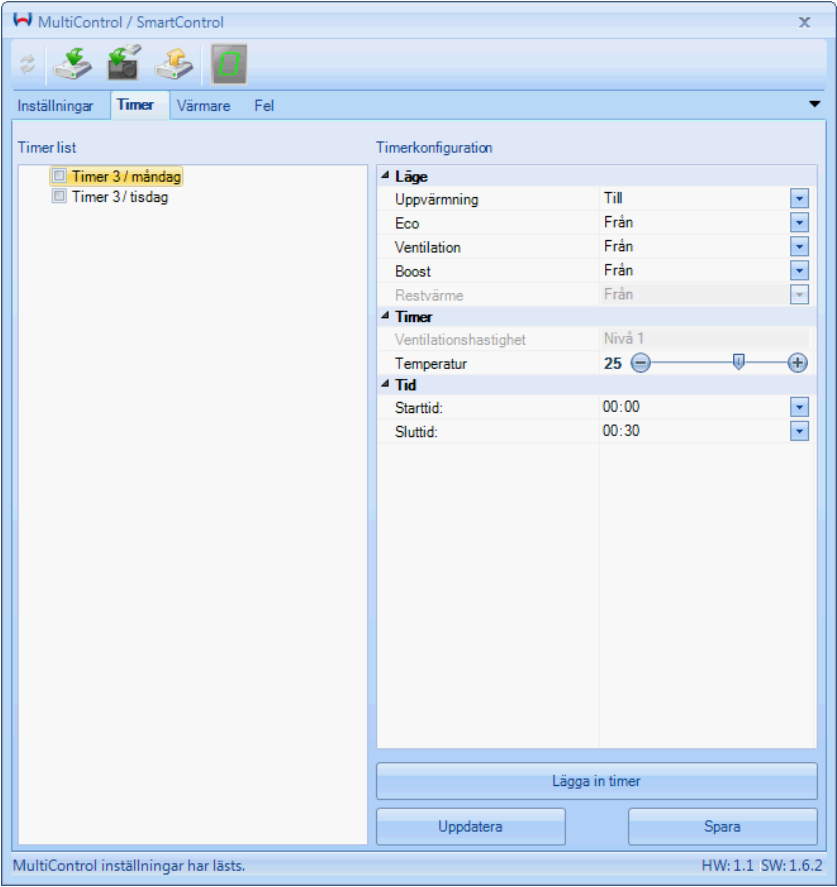

#### **Lägga in timer**

Gör på följande sätt för att lägga in en ny timer:

1. Klicka på Lägga in timer. Följande dialogfönster öppnas:

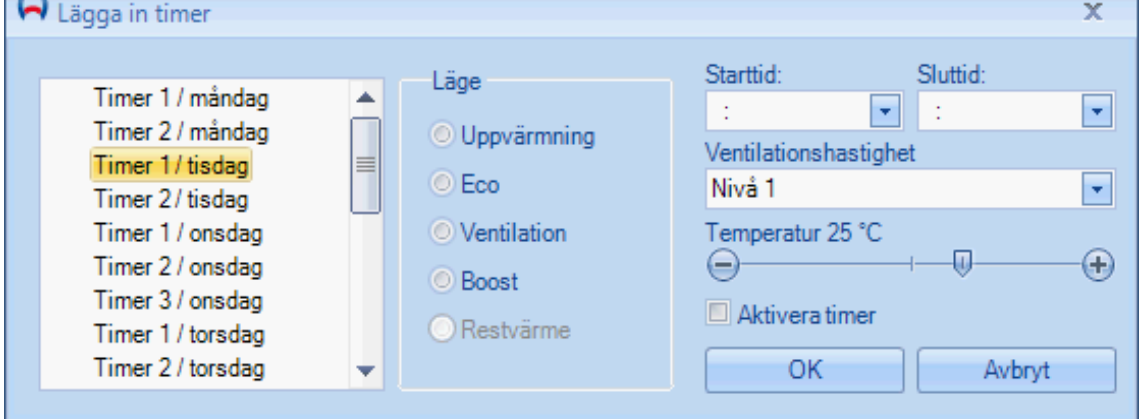

- 2. Välj på vänstra sidan den timer som du vill tillfoga respektive veckodag.
- 3. Välj Uppvärmningsläge.
- 4. Välj timerns Start- och sluttid.
- 5. Om Ventilering har valts som uppvärmningsläge väljer du Ventilationshastighet.
- 6. Om en luftvärmare är inställd som värmare i MultiControl väljer du Börtemperatur.
- 7. Om timern ska aktiveras bockar du för alternativet Aktivera timer. Var medveten om att som standard endast en timer kan vara aktiv i MultiControl.

## **I**ebasto

- 8. Klicka på OK för att lägga in timern.
- 9. Den nyinlagda timern visas i Timerlistan på flikens vänstra sida.

## **Ändra timer**

Gör på följande sätt för att ändra en existerande timer:

1. Klicka på den timer som du vill förändra på fliken Timer i Timerlistan. På höger sida visas tillhörande timerkonfiguration.

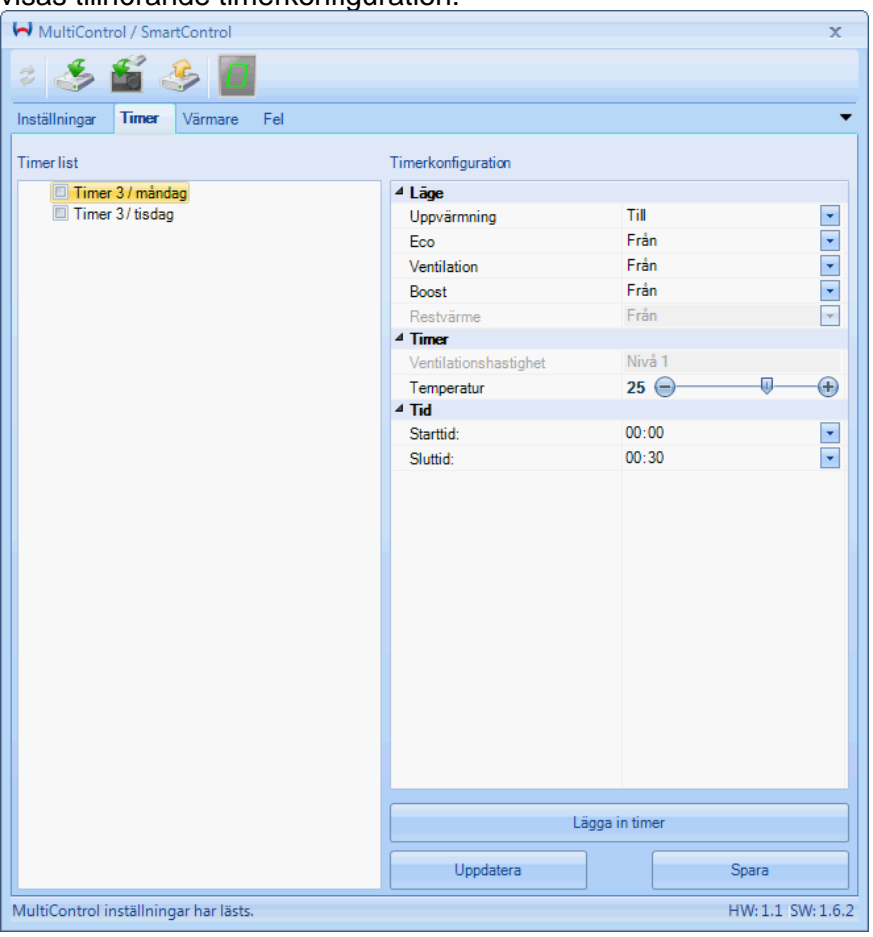

2. Förändra inställningarna enligt dina önskemål och klicka på Spara för att använda ändringarna för timern i MultiControl.

#### **Radera timer**

Gör på följande sätt för att radera en existerande timer:

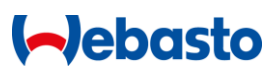

1. Högerklicka på den timer som du vill radera i Timerlistan på fliken Timer.

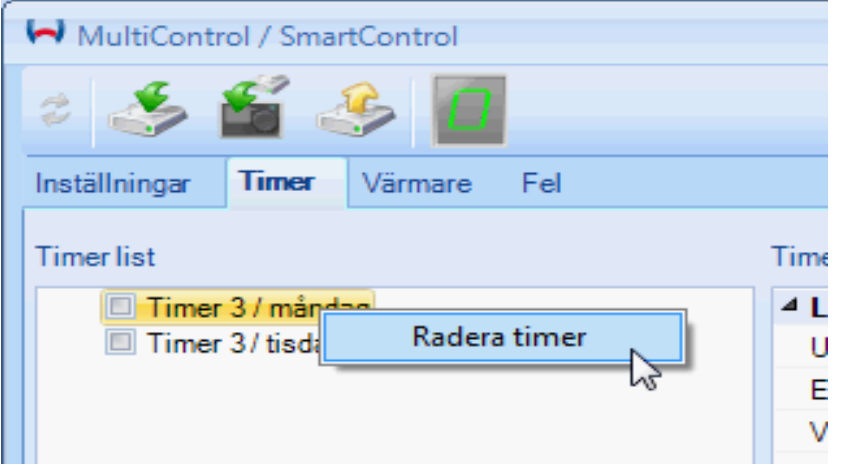

2. Klicka på Radera timer i popup-menyn för att radera timern från MultiControl.

## HÄNVISNING:

**·** Du kan radera flera timers samtidigt om du markerar dem före raderingen. Markera alla timers som du vill radera genom att trycka på ñ-tangenten med vänster mustangent.

# **I-Jebasto**

#### <span id="page-37-0"></span>**Fliken värmare**

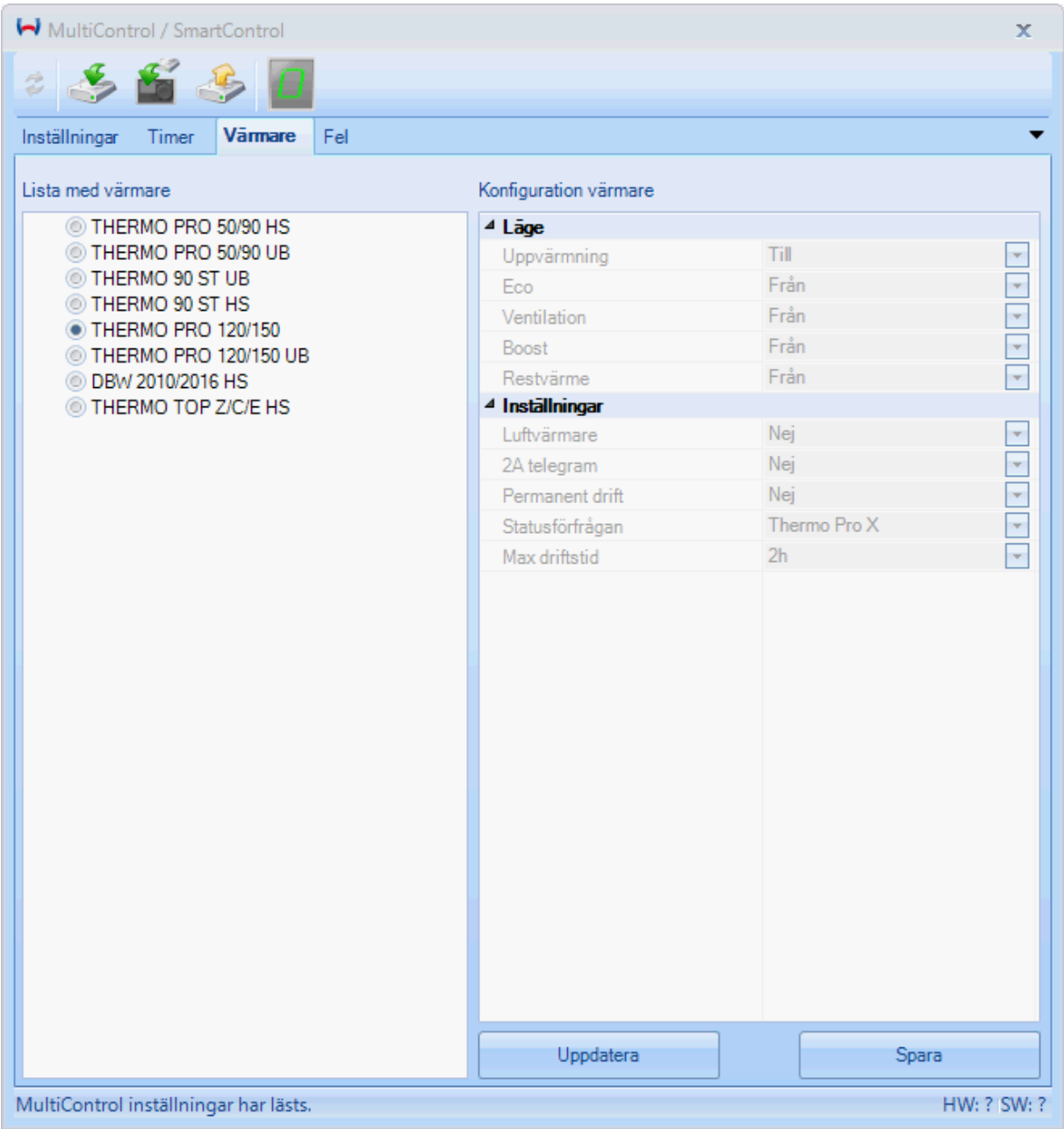

På denna flik visas listan med värmare och vilken värmare som är inställd i MultiControl/SmartControl. På höger sida visas information om vald värmare, dvs. vilka uppvärmningslägen som värmaren stöder och övriga inställningar.

För att aktivera en annan värmare klickar du på respektive värmare i listan och väljer sedan Spara.

### HÄNVISNINGAR:

- Om en annan värmare aktiveras raderas alla timer i MultiControl!
- **EXTER** Konfigurationen för värmare kan inte förändras.

# **I**ebasto

## <span id="page-38-0"></span>**Fliken Fel**

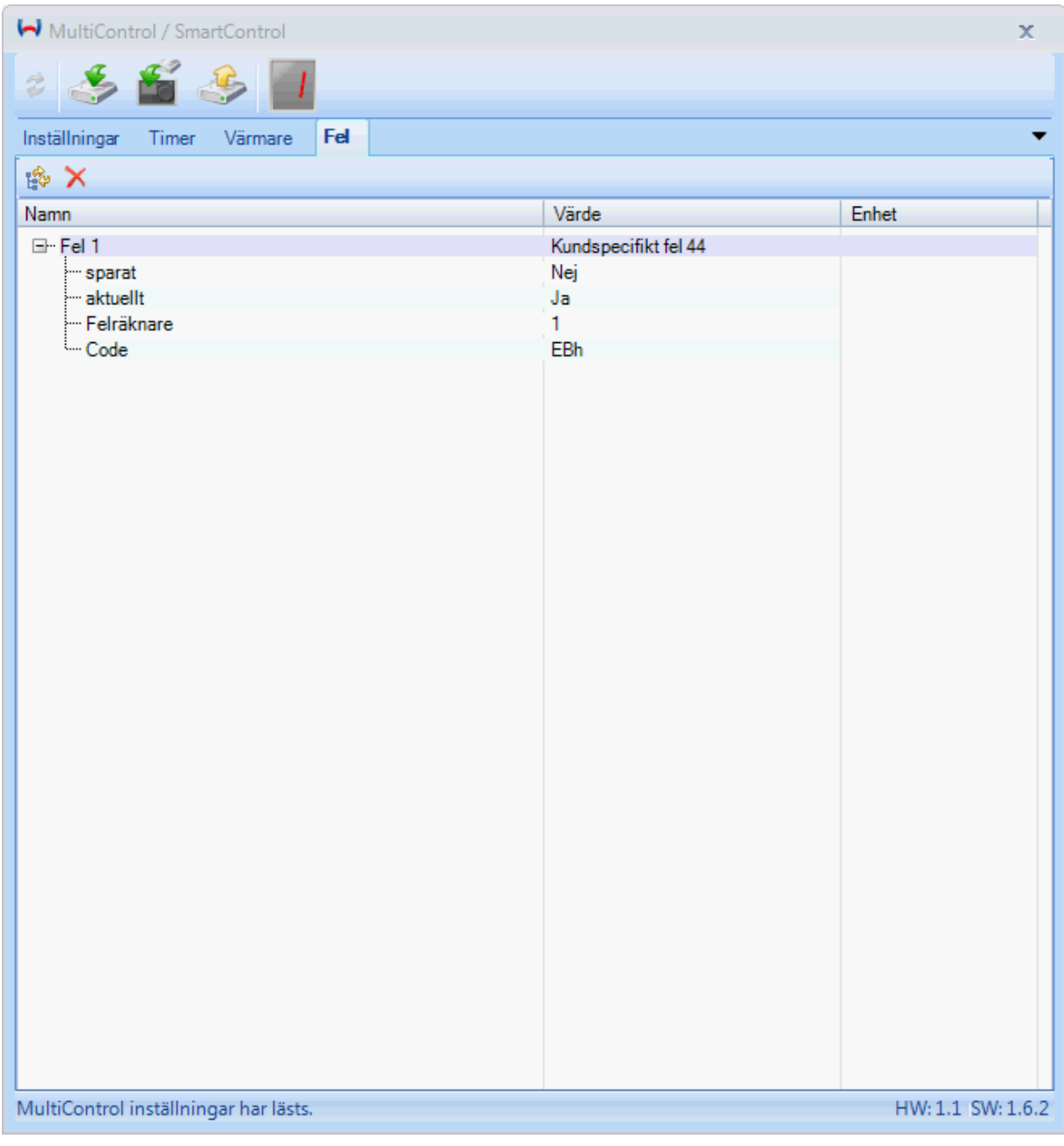

På fliken Visa felkoder är alla fel listade som har sparats i MultiControl/SmartControl. För varje fel visas extra information om tidpunkten för felet.

Om du pekar med musen på respektive fel visas en detaljerad förklaring som snabbinformation av de enskilda felen.

## **Menykommandon**

Öppnar eller stänger felträdet.

Radera fel i styrenheten.

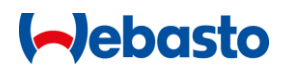

#### <span id="page-39-0"></span>**Dialogfönstret IPCU och LIN/PWM Gateway**

I detta dialogfönster kan en IPCU-modul (intelligent PWM-styrenhet) eller en LIN/PWM Gateway programmeras. Dessa moduler används för styrning av fordonsfläktmotorer. Dessa moduler används för styrning av fordonsfläktmotorer.

Dialogfönstret öppnas i WTT-huvudfönstret via fliken Enheter. Därvid får diagnosen inte vara öppnad.

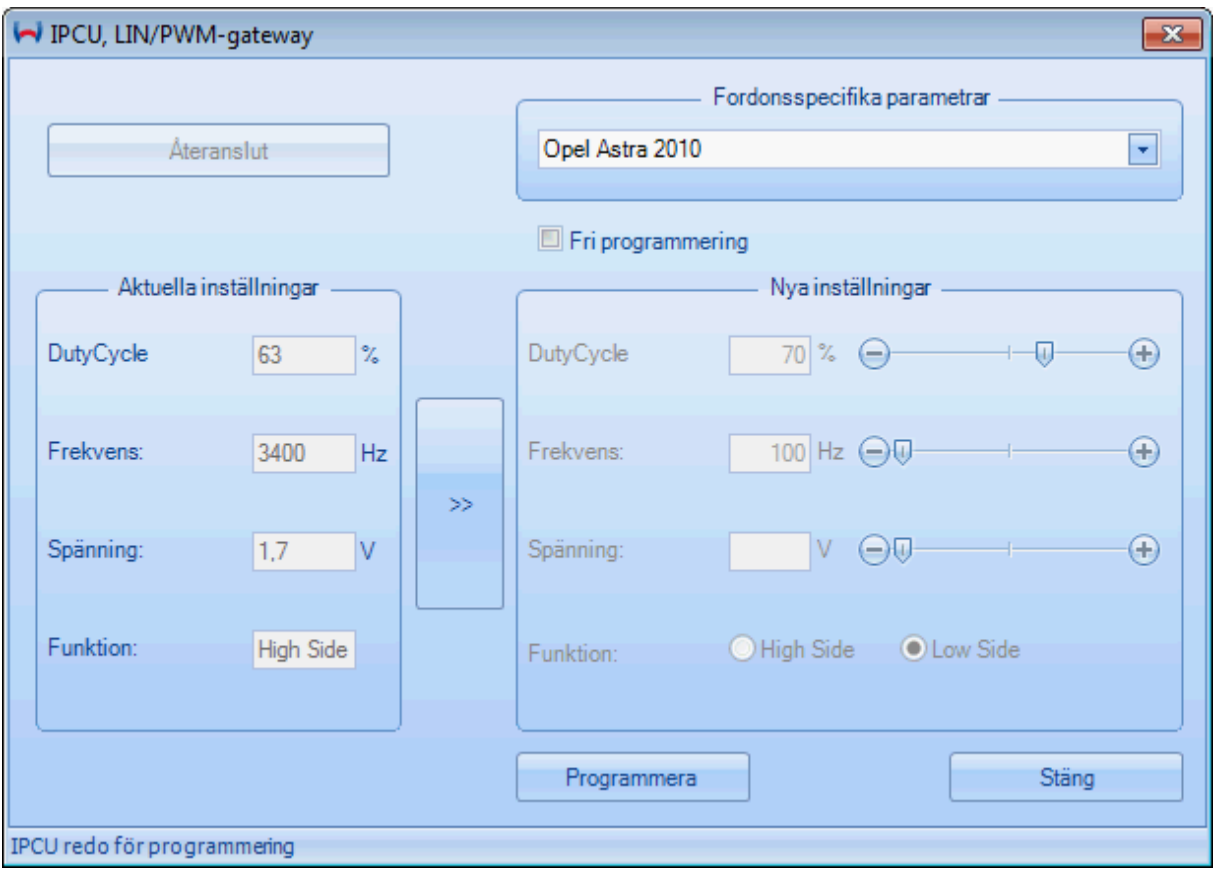

För tillvägagångssätt för avläsning och programmering av en IPCU resp. LIN/PWM-Gateway, se avsnitt [Programmering av IPCU och LIN/PWM Gateway](#page-18-0) .

<span id="page-39-1"></span>**Dialogfönstret Alternativ och inställningar**

I detta dialogfönster görs allmänna inställningar för WTT.

## Webasto Thermo Test 3.8

## **Debasto**

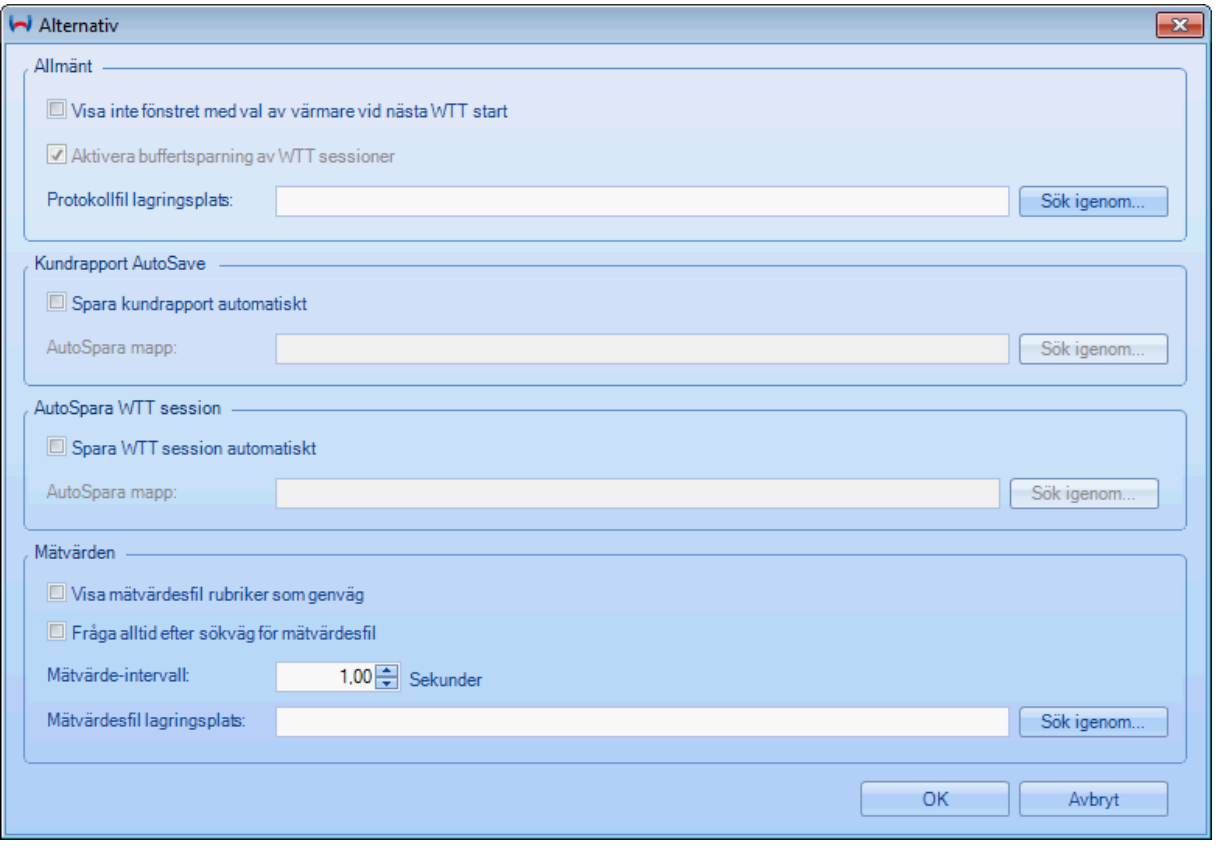

Följande alternativ är tillgängliga:

- Visa inte fönstret för val av enhet vid nästa start av WTT: Om detta alternativ aktiveras visas [Fönstret Val av enhet](#page-7-1) inte nästa gång som WTT startas. WTT startas då alltid med senast vald enhet. (Standard: av)
- **EXECT:** Aktivera buffertsparning av WTT-sessioner: Med detta alternativ kopplas bakgrundssparning av WTT sessioner till resp. från. Varning: Om dett alternativ kopplas från kan inga [WTT sessioner](#page-19-0) spelas in. (Standard: på)
- **•** Protokollfil lagringsplats: Mata här in lagringsplats för protokollfilen eller välj filen genom att klicka på Sök igenom…. Om filen inte finns ännu skapas den automatiskt.
- Skapa kundrapport automatiskt Om detta alternativ kopplas till sparas kundrapporter automatiskt efter att dialogfönstret [Kundrapport](#page-30-1) stängs. (Standard: av)
- AutoSpara mapp: Ange här mappen för automatiskt sparade kunddrapporter eller välj mapp genom att klicka på Sök igenom….
- **EXECTA SKAPA WTT session automatiskt** Om detta alternativ kopplas till sparas [WTT sessioner](#page-19-0) automatiskt i angiven mapp efter att WTT stängs. (Standard: av)
- Visa mätvärdesöverskrifter som kortnamn: Om detta alternativ kopplas till visas alla mätvärdesöverskrifter som kortnamn. T ex

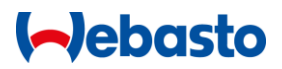

Temp istället för Temperatur. (Standard: av)

- **·** Fråga alltid efter mätvärdessökvägen: Om detta alternativ aktiveras visas vid varje start av en [Protokollering](#page-17-0) av mätvärden en förfrågan avseende mätvärdesfilens lagringsplats. (Standard: av)
- **·** Mätvärdesintervall: Ange här inspelningsintervallet i sekunder med vilket mätvärdena ska sparas i mätvärdesfilen. (Standard: 1 sekund)
- **■** Mätvärdesfil lagringsplats: Mata här in lagringsplats för mätvärdesfilen eller välj filen genom att klicka på Sök igenom…. Om filen inte finns ännu skapas den automatiskt.

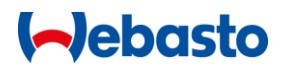

## <span id="page-42-0"></span>**Cronus**

Cronus är en centralenhet som används för att styra Webastos värmare och komponenter. När Cronus används som gränssnitt mellan fordon, värmare och manöverelement möjliggörs skräddarsydd tillämpning i kundens fordon.

Börja med att upprätta anslutningen till Cronus. Beroende på fordonsutrustning och/eller leveransinnehåll kan man behöva spela upp ytterligare ett fordonsspecifikt tillämpningsprogram på Cronus.

Genomför sedan nödvändigt [Första användning.](#page-44-0)

## <span id="page-42-1"></span>**Anslutning till Cronus**

Gör på följande sätt för att upprätta en anslutning till Cronus:

- 1. Kontrollera att det inte körs någon diagnos för värmare
- 2. Klicka på fliken **Diagnos** i avsnittet **Enheter på Cronus**.
- 3. Beroende leveransinnehållet kan kan det hända att det inte har spelats upp något fordonsspecifikt tillämpningsprogram på Cronus. Detta kontrolleras automatiskt av WTT.

a) Det finns ett tillämpningsprogram:

Anslutningen till Cronus upprättas (ca 30 sekunder). Därefter visas huvudfönstret för Cronus och man måste genomföra driftstarten.

b) Det finns inte något tillämpningsprogram:

Du uppmanas att spela upp ett tillämpningsprogram för Cronus:

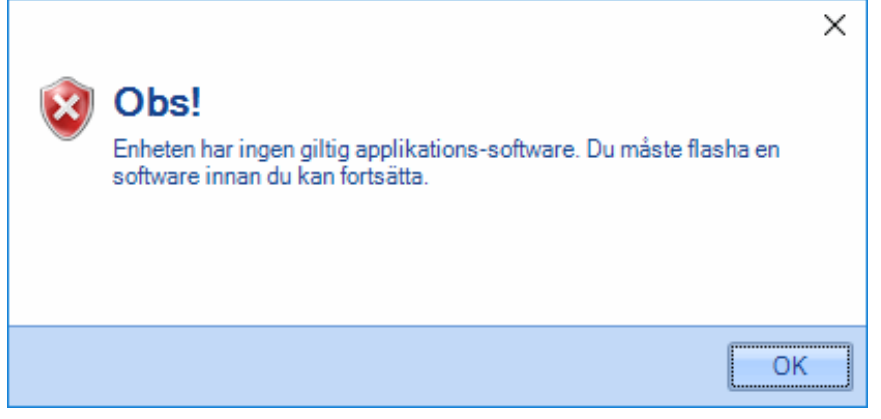

#### Därefter visas fönstret "Cronus Flasher".

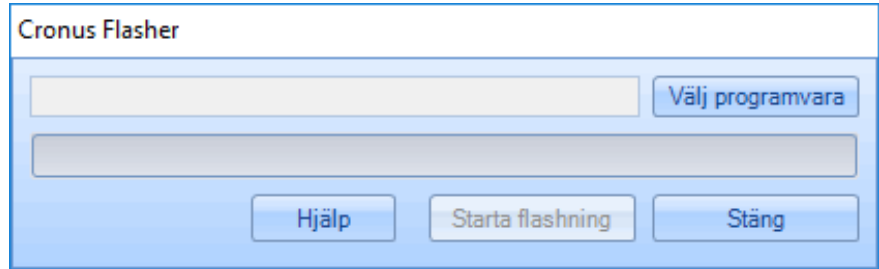

Hämta lämpligt program för fordonet från Webastos återförsäljarportal och välj den här filen i det här fönstret.

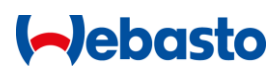

Tryck på **Starta flash** för att starta skrivningen av data (tid ca 5 minuter).

- 4. Nu visas huvudfönstret för Cronus.
- 5. Genomför driftstarten.

## <span id="page-43-0"></span>**Huvudfönstret för Cronus**

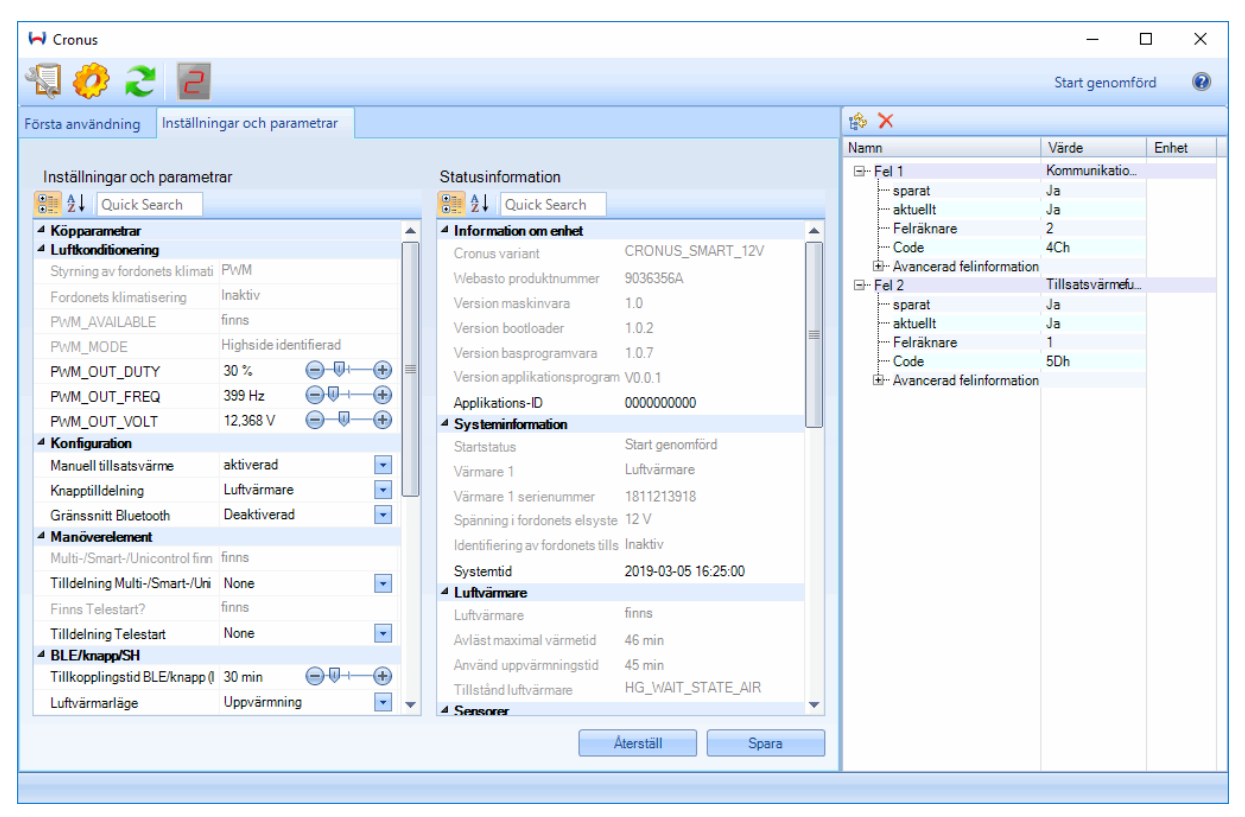

Huvudfönstret för Cronus är indelat i tre områden:

#### **1. Menylist**

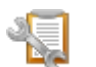

Öppnar Cronus kundrapport. (Endast möjligt efter avslutad driftstart.)

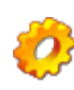

Öppnar dialogrutan "Cronus Flasher" för att spela upp ett tillämpningsprogram

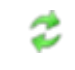

Använd denna funktion för att skriva sparade inställningar från en fil direkt till MultiControl/SmartControl.

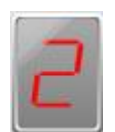

Visning av antalet fel i Cronus

#### **2. Parameter- och informationsområdet**

I detta område visas information om parametrar och status. Huruvida dessa uppgifter visas eller inte beror på vilket fordonsspecifikt tillämpningsprogram som för tillfället spelas på Cronus. Detta betyder att det för olika Cronus-program kan visas helt skilda uppgifter om parametrar och status.

Genom att peka med muspekaren på respektive parameter får man utförlig information om respektive parameter.

#### **3. Felinformation**

På feldisplayen listas alla fel som är sparade i Cronus. För varje fel visas extra information om tidpunkten för felet.

När man pekar med musen på respektive felmeddelande visas kortfattat en specificerad felbeskrivning och förslag på åtgärd.

## <span id="page-44-0"></span>**Första användning**

Efter den planerade installationen av Cronus kupévärmarprogram måste man genomföra en driftstart. När man har anslutit till WTT för första gången, startas WTT automatiskt, så fort huvudfönstret för Cronus visas.

Beroende på fordonsprogram genomförs ca 10 till 15 driftstartssteg.

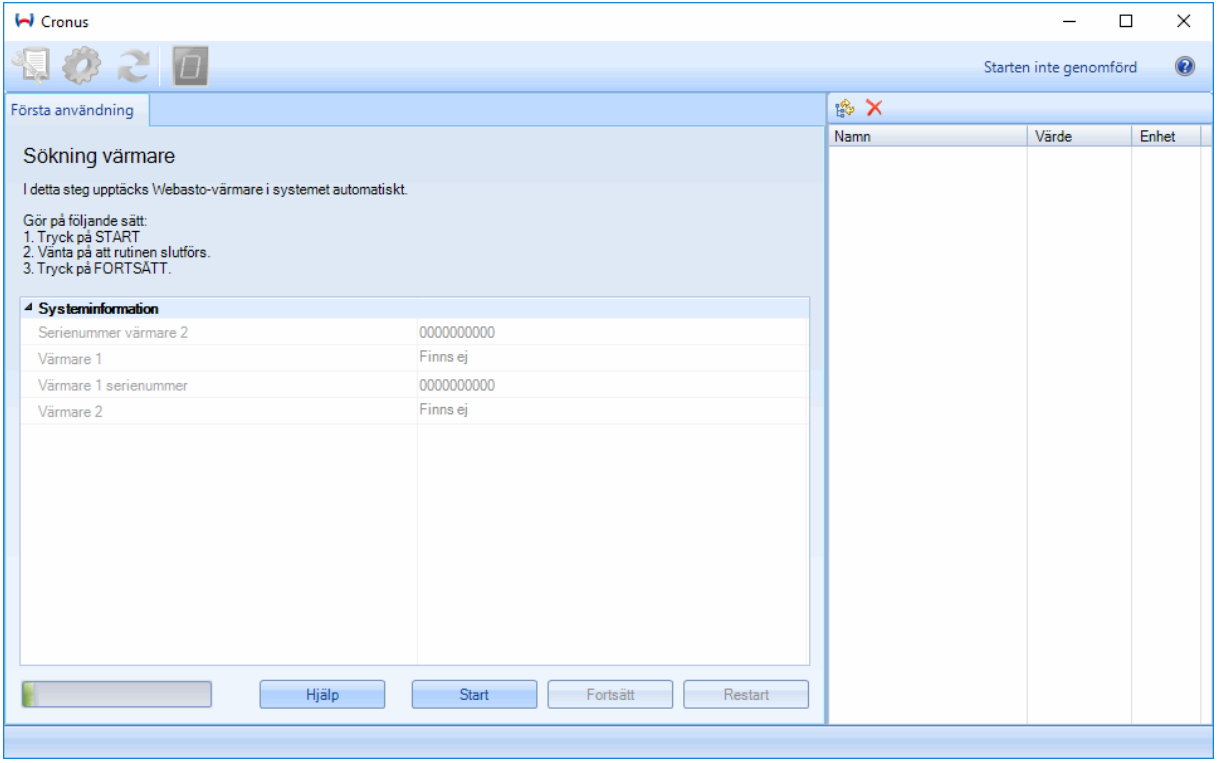

I fönstrets övre område visas en kort beskrivning och anvisningar för de olika driftstartsstegen. I det mellersta området därunder kan man ta del av tillämpliga informations- och statusparametrar. I det högra området visas en framställning på Cronus felminne. Här visas eventuella fel som kan uppstå under driftsstarten.

#### HÄNVISNINGAR:

- En driftstartsrutin brukar startas med **Start** och kan sedan upprepas.
- När man vill öppna nästa driftstartsrutin trycker man på **Fortsätt**. Detta är endast möjligt såvida rutinen kunde genomföras utan några fel.
- När driftstarten har genomförts kan den genomföras en gång till genom att man trycker på **Omstart**.

**·** Om ett fel inte skulle vara aktuellt längre visas det ändå i fellistan, men markerat som **inte aktuellt.**

## <span id="page-45-0"></span>**Genomförande och driftstart**

Gå tillväga på följande sätt för att genomföra driftstarten med Cronus:

- 1. Upprätta [Anslutning till Cronus](#page-42-1)
- 2. Om det hittils inte har genomförts någon driftstart startar nu denna automatiskt samtidigt som fönstret för Driftstart visas.
- 3. Det första driftstartssteget och tillämpliga informations- samt statusparametrar visas.
- 4. Följ anvisningarna enligt respektive beskrivning i fönstrets över område.
- 5. Om det skulle uppstå fel medan ett driftstartssteg körs visas felet omedelbart i det nedre området. Om man pekar med muspekaren på det aktuella felmeddelandet visas information och den möjliga felorsaken som verktygstips.
- 6. Gå igenom alla driftstartssteg enligt anvisningen.
- 7. Efter det sista steget visas driftsstartprotokollet.

## **I-Jebasto**

## <span id="page-46-0"></span>**Funktionstangenterna**

Med funktionstangenterna kan följande funktioner aktiveras.

- F1: WTT Hjälp
- F2: Starta diagnos
- F3: Stoppa diagnos
- F4: Koppla från värmaren
- F5: Radera felminnet
- F12: Kundrapport

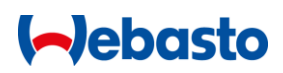

## <span id="page-47-0"></span>**Bekanta problem och frågor**

Detta är en sammanfattning av ofta förekommande frågor och problen som kan uppstå vid användning av Webasto Thermo Test programvaran.

## <span id="page-47-1"></span>**Kommunikation & diagnos**

**Ingen förbindelse med styrenheten kunde upprättas.**  Kontrollera att USB-adaptern är korrekt ansluten, spänningsmatningen och [Val av enhet.](#page-7-1) På vissa styrenheter måste värmaren startas och en diagnos genomföras.

**Förbindelsen med styrenheten avbryts ofta.** 

Kontrollera om spänningskällan för diagnosadaptern är stabil. Försäkra dig dessutom om att det inte finns störningskällor (t ex LED-lampor) i närheten av USB-adaptern eller ledningarna.

**COM-porten kan inte väljas.**  Stöd för COM-porten finns inte i WTT-version 3.

**Installation av drivrutinen för USB-adaptern.** 

Du behöver administratörsbehörighet för installation av drivrutinen till Webasto USB-adaptern. Om du använder USB-adaptern i en annan USB-port eller via en USB-hub, behövs eventuellt en ny installation av drivrutinen.

**Diagnos via USB-adapter är inte möjlig.** 

Om en diagnos inte är möjlig, gör på följande sätt:

- Kontrollera att värmaren är ansluten till matningsspänningen.
- Kontrollera att USB-adaptern är ansluten till matningsspänningen (12V eller 24V). U<sub>Batt</sub>-lysdioden till adaptern måste lysa.
- **EXECT** Kontrollera USB-adapterns Rx och Tx lysdioderna efter start av diagnosen. Rx lysdioden indikerar mottagning av meddelanden från styrenheten. Tx lysdioden indikerar överföring av meddelanden till styrenheten. Normalt ska Rx lysdioden tändas ofta. Tx lysdioden däremot sporadiskt.

## **WTT visar inget USB-gränssnitt.**

Om inget USB-gränssnitt visas på fliken Verktyg i avsnittet Alternativ, stänger du WTT och utför en omstart av datorn. Efter att datorn har startats startar du WTT på nytt.

**Ingen diagnos möjlig efter datorns viloläge.** 

Om WTT diagnosen körs efter att datorn gått över i viloläge (standby) kan möjligtvis USBdiagnosadaptern inte hittas. I detta fall bör du dra ut USB-adapterkabeln och sticka in den igen.

## <span id="page-47-2"></span>**Val av enhet**

**Efter start av WTT visas inte längre fönstret med val av enhet.**

Om fönstret för val av enhet inte visas vid start av WTT, är alternativet Visa inte fönstret för val av enhet vid nästa start av WTT aktiverat. Stäng av detta alternativ för att visa fönstret för val av enhet vid WTT-start. (se [Alternativ och inställningar\)](#page-39-1)

**I WTT V2.x fanns en automatisk sökning vid val av enhet. Var är denna funktion i WTT 3?**

Denna funktion har tagits bort i WTT 3.

## **Aebasto**

## <span id="page-48-0"></span>**Programvisning**

## **Fönstret visas inte.**

Om ett fönster (t ex översikt eller felminnet) inte visas är eventuellt detta fönster minimerat. Se efter nere i det undre vänstra hörnet i huvudfönstret om önskat fönster är minimerat där. Du kan även återställa standardvyn i [Flikarna Vy.](#page-24-1)

**Översiktsfönstret visas inte korrekt eller det saknas poster.** 

Klicka på startknappen med Webasto-logotypen i det vänstra övre hörnet. I menyn som öppnas väljer du Konfiguration > Återställ standard. Därefter bör man åter kunna se översiktsfönstret.

**Flikarnas menyer är dolda.** Om menyernas flikar inte syns, tryck Ctrl + F1 för att visa dessa igen.

## <span id="page-48-1"></span>**Specifika problem med värmaren**

**Med Thermo Top Evo fungerar komponenttestet för fordonsfläkten inte.**  Detta problem uppträder hos Thermo Top Evo enheter med styrenheter programvara V8.5. Vänligen se efter i *Driftinformation* om en värmare är ansluten. Fordonsfläkten kan i dylika fall testas med kommandot Ventilation (se [Fliken Diagnos\)](#page-22-2).

## <span id="page-48-2"></span>**Tekniskt stöd**

Du kan få tekniskt stöd via e-post eller via följande adress:

**hotline.wt@webasto.com**

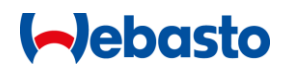

## <span id="page-49-0"></span>**Diagnosadapter översikt**

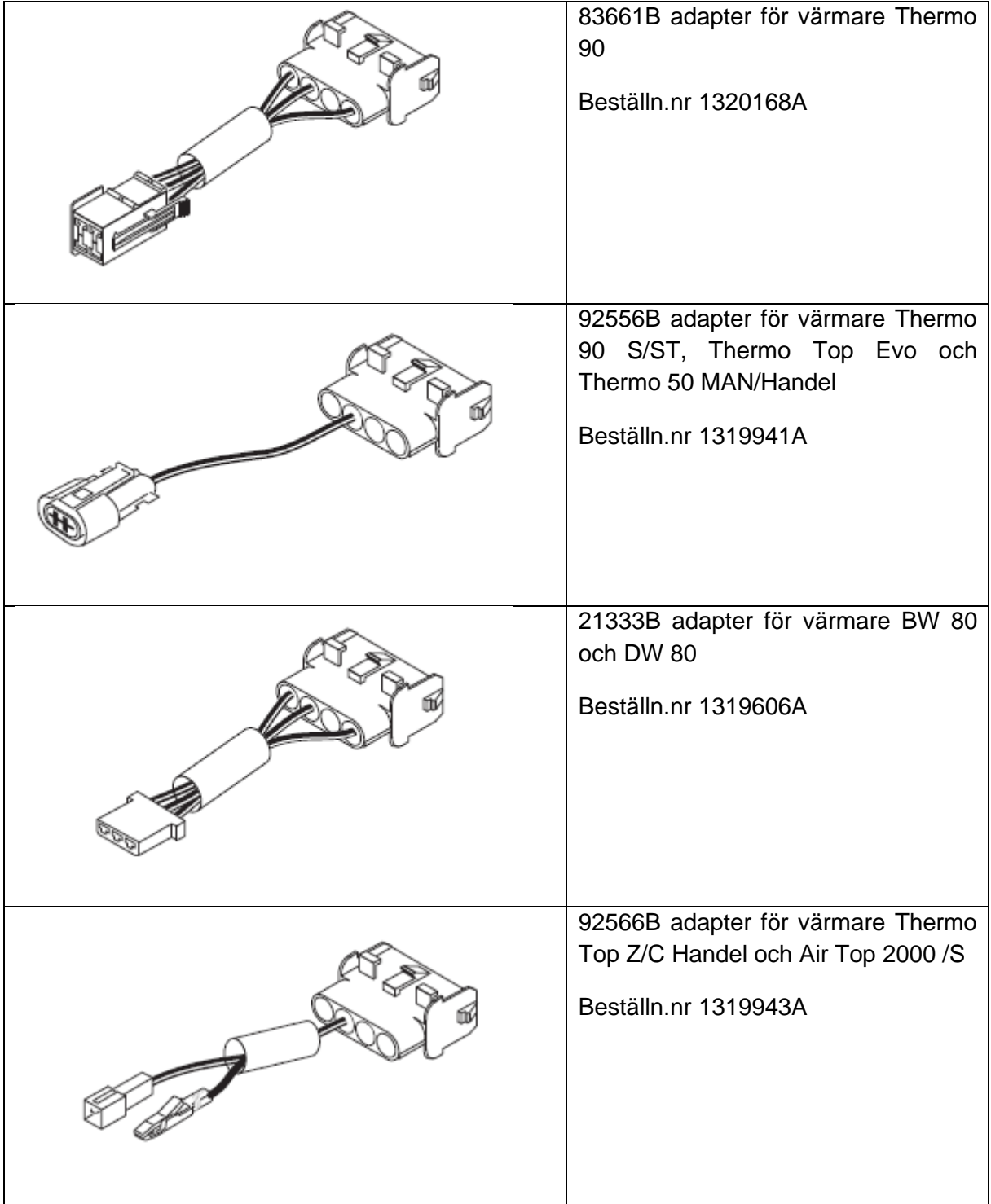

# **I**ebasto

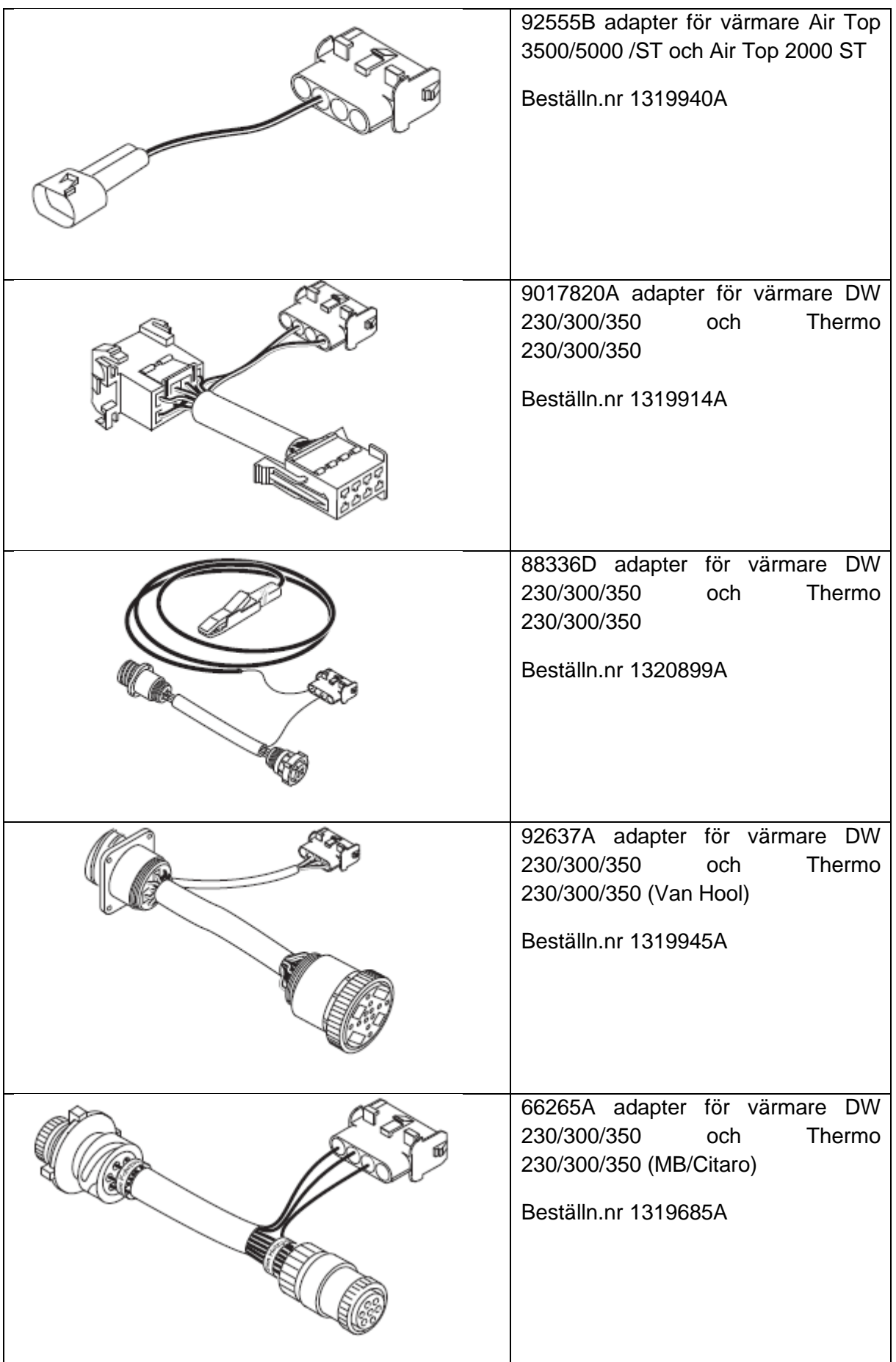

# **I**ebasto

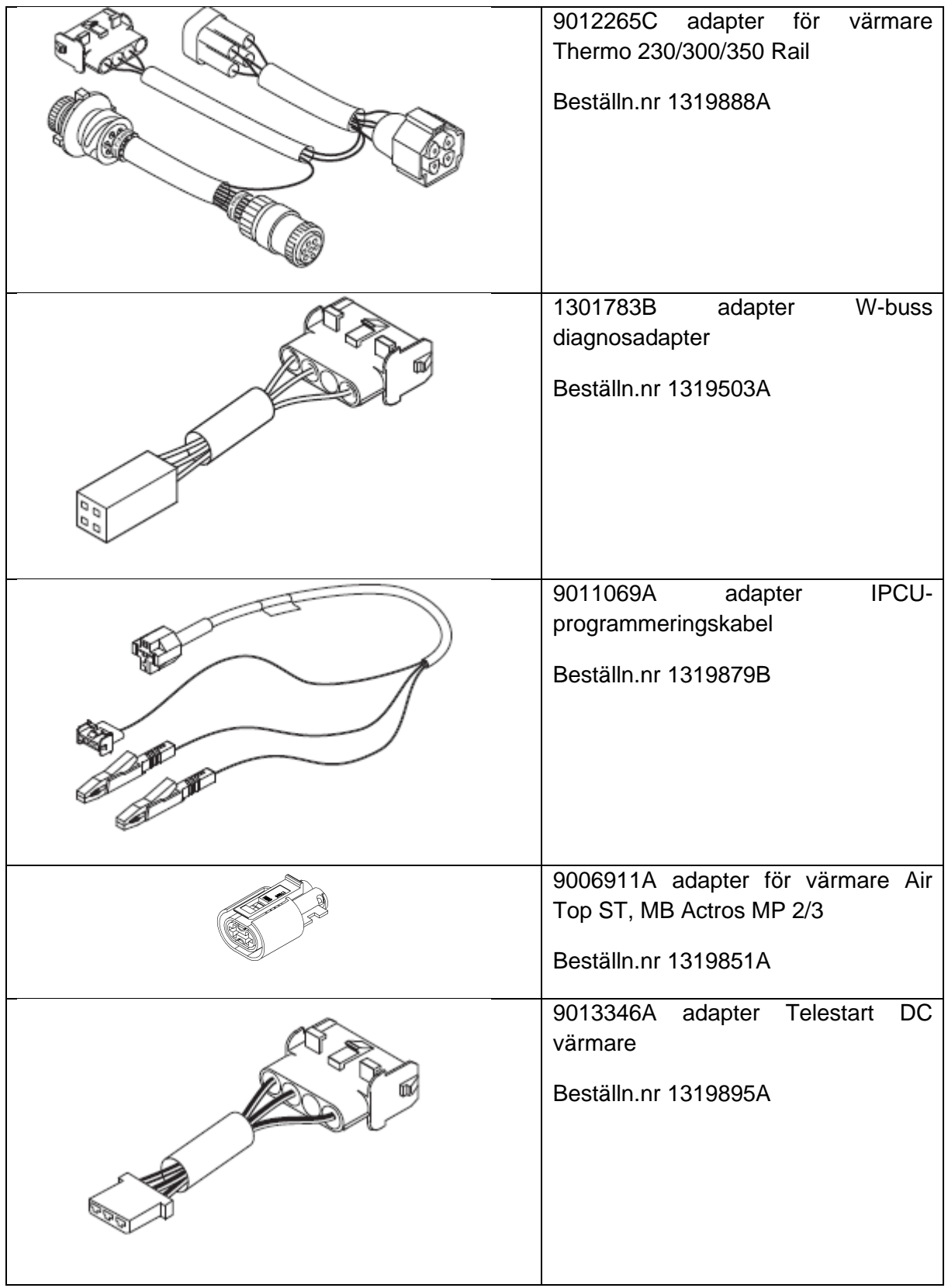

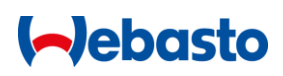

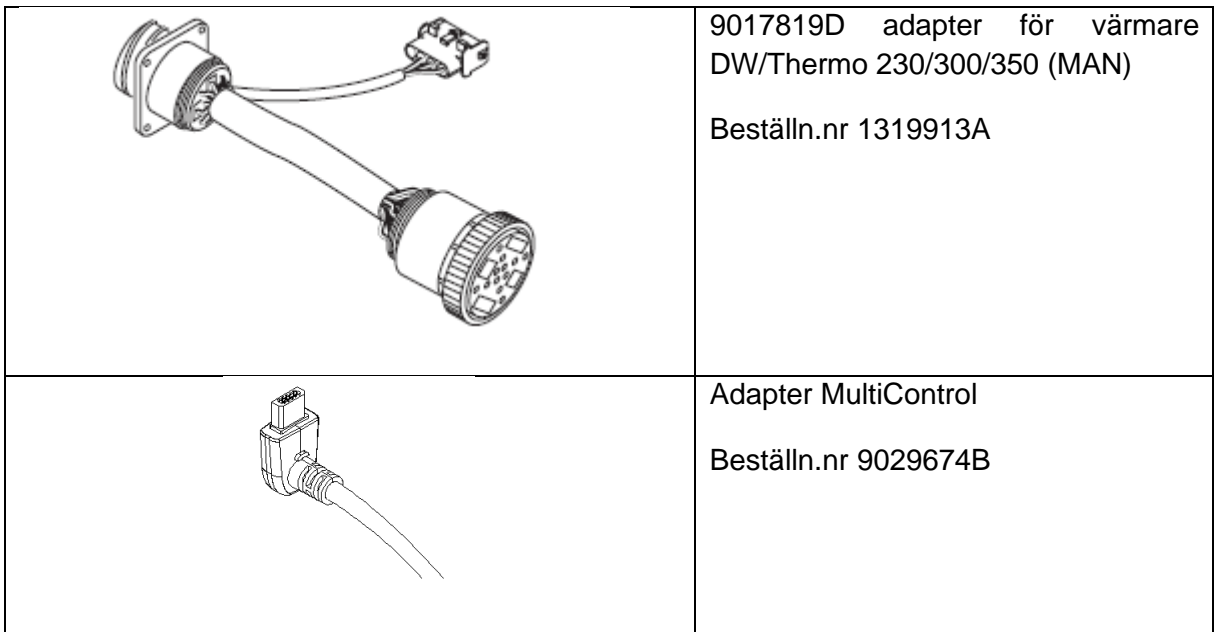